# **ELEKTRONIKA**

# **ET 91 ИЗМЕРИТЕЛЬНЫЙ КОМПЛЕКС ВЧ-СВЯЗИ**

## **437-000-000**

Руководство по эксплуатации OM 437-011-004R

## **СОДЕРЖАНИЕ**

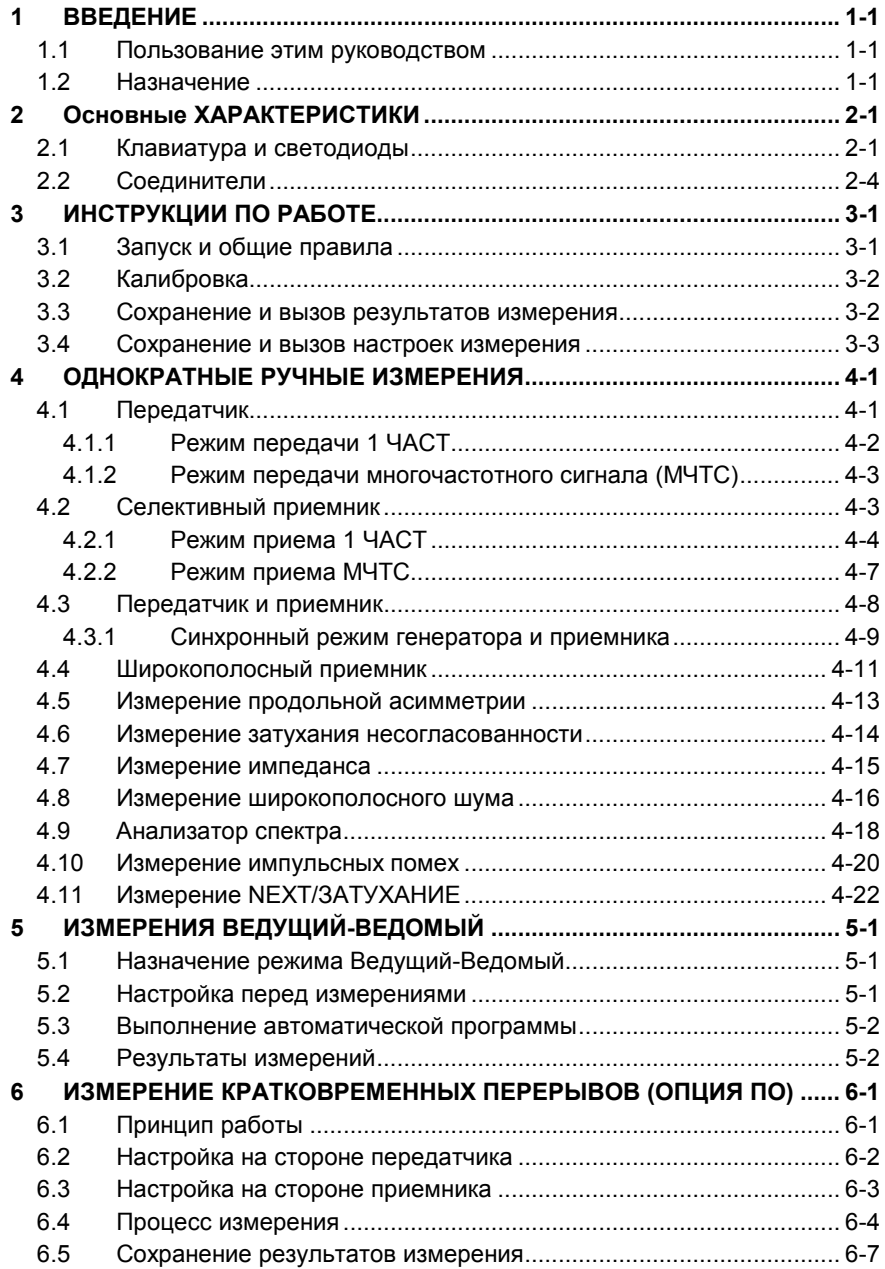

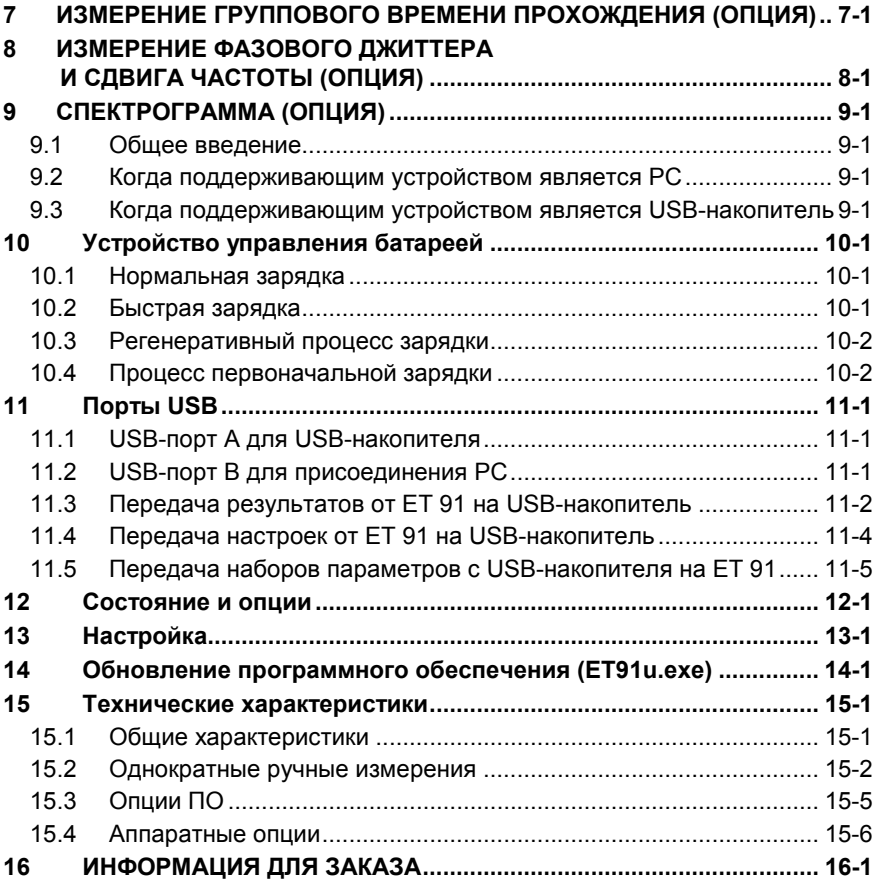

2011.04.01

\*Copyright: Elektronika - Budapest, 2011

#### **1 ВВЕДЕНИЕ**

#### **1.1 Пользование этим руководством**

Это руководство по эксплуатации предназначено помочь пользователю в работе с ET 91 и пояснить правила работы. При следовании инструкциям, которые даны ниже, рекомендуется пользоваться демонстрационной программой, которую можно найти на CD в задней крышке этого руководства. При запуске демонстрационной программы в операционной системе WINDOWS будет показана передняя панель прибора с дисплеем и клавиатурой. При щелчке мышью на клавиатуре, "виртуальный" ET 91 будет вести себя как реальный прибор, что поможет пользователю выполнять полностью процедуры измерения, но, конечно, только "виртуально".

#### **1.2 Назначение**

ET 91 представляет собой переносный, работающий от батарей, многофункциональный измерительный прибор, предназначенный для тестирования систем передачи с частотным разделением каналов емкостью до 600 каналов, систем передачи по силовым линиям, систем тональной частоты и систем связи с частотной манипуляцией (FSK).

В режиме селективного приема предусмотрено пять специальных полос<br>пропускания для измерения уровня шума, остатков несущей, измерения уровня шума, остатков несущей, переходных влияний и нелинейных искажений.

Инструкции по тестированию частотных систем часто содержат нормы на измерительную частоту в формате: Несущая ± Частота канала.

Например:

Подача измерительного сигнала тональной частоты на вход тестируемого канала на следующих частотах:

• 1000, 1200, 1400, 1600 и т. д. Гц

Селективное измерение уровня в соответствующей измерительной точке тестируемой аппаратуры на следующих частотах:

- Несущая **+** 1000, 1200, 1400, 1600 и т. д. Гц или
- Несущая **-** 1000, 1200, 1400, 1600 и т. д. Гц

ET 91 обеспечивает пять режимов настройки частоты приемника:

- 1. Прямая настройка частоты
- 2. Формат: Несущая + Тональный сигнал (тон)
- 3. Формат: Несущая Тон
- 4. Формат: Несущая + Ген(синхронный режим с генератором)
- 5. Формат: Несущая Ген(синхронный режим с генератором)

#### При пользовании форматами "Несущая ±" вычисление частоты не требуется!

ЕТ 91 обеспечивает удобный режим измерения Ведущий-Ведомый (для тестирования кабелей для частотных систем и каналов тональной частоты. В режиме Ведущий-Ведомый, Ведущий прибор инициирует измерения и осуществляет сбор результатов. Ведомый прибор выполняет измерения по командам Ведущего прибора и передает обратно результаты. Два прибора поддерживают связь по тестируемой пинии

Разнообразные полезные инструменты помогут пользователю находить неисправности, это такие инструменты как:

- Анализатор с высокой разрешающей способностью
- Измерение продольной асимметрии (LCL)  $\bullet$
- Измерение импеданса
- Измерение затухания несогласованности
- Измерение уровней переходных влияний  $\bullet$
- Измерение уровня широкополосного шума
- Измерение импульсных помех  $\bullet$
- Измерение группового времени прохождения (опция)
- Измерение кратковременных перерывов (опция)

Чтобы ускорить повседневные измерения, ЕТ 91 имеет ячейки памяти для 100 определяемых пользователем настроек, содержащих параметры измерительные генератора, измерителя уровня И допустимые значения для индикации СООТВ/НЕСООТВ.

Полученные результаты измерений можно сохранить в памяти прибора и передать в персональный компьютер (РС) для последующей обработки. Предусмотрена поставка программы для РС для передачи данных.

ЕТ 91 имеет два USB-порта для передачи данных:

- USB А порт хоста для USB-накопителя
- USB В порт устройства для присоединения РС

USB-накопитель обеспечивает передачу данных между РС и ЕТ 91 без установки на РС специального драйвера устройства. Это решение предпочтительнее для пользователя, который не имеет прав администратора для установки специального драйвера на свой РС.

#### **2 ОСНОВНЫЕ ХАРАКТЕРИСТИКИ**

#### **2.1 Клавиатура и светодиоды**

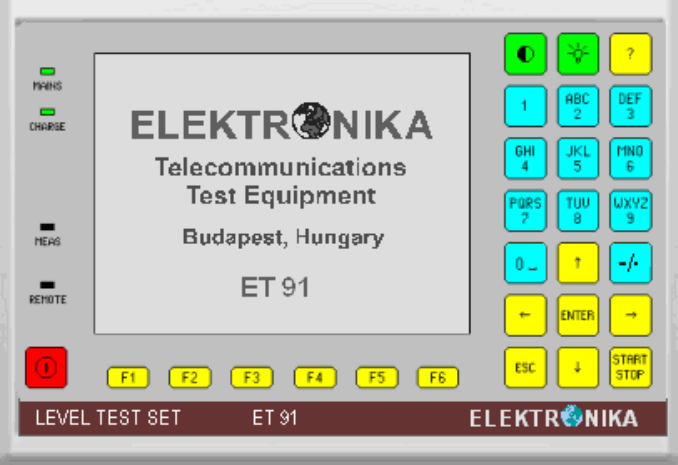

### **Органы управления**

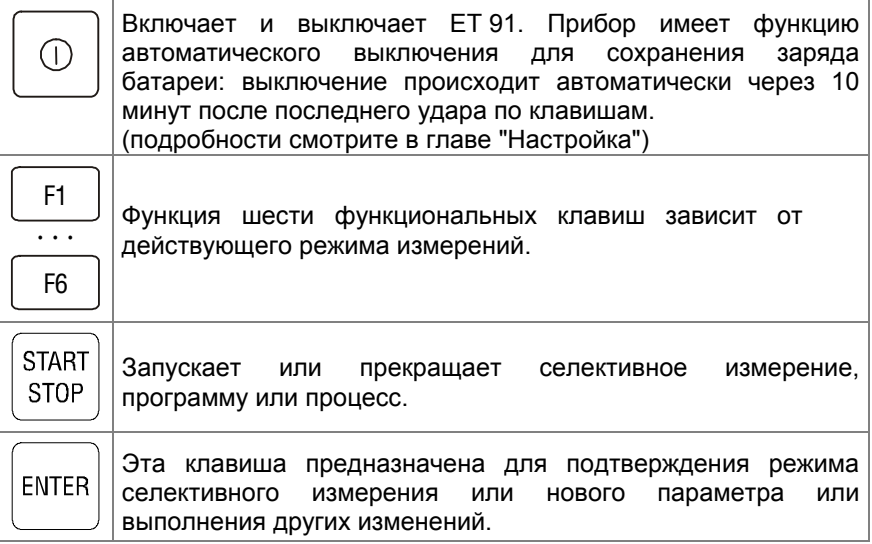

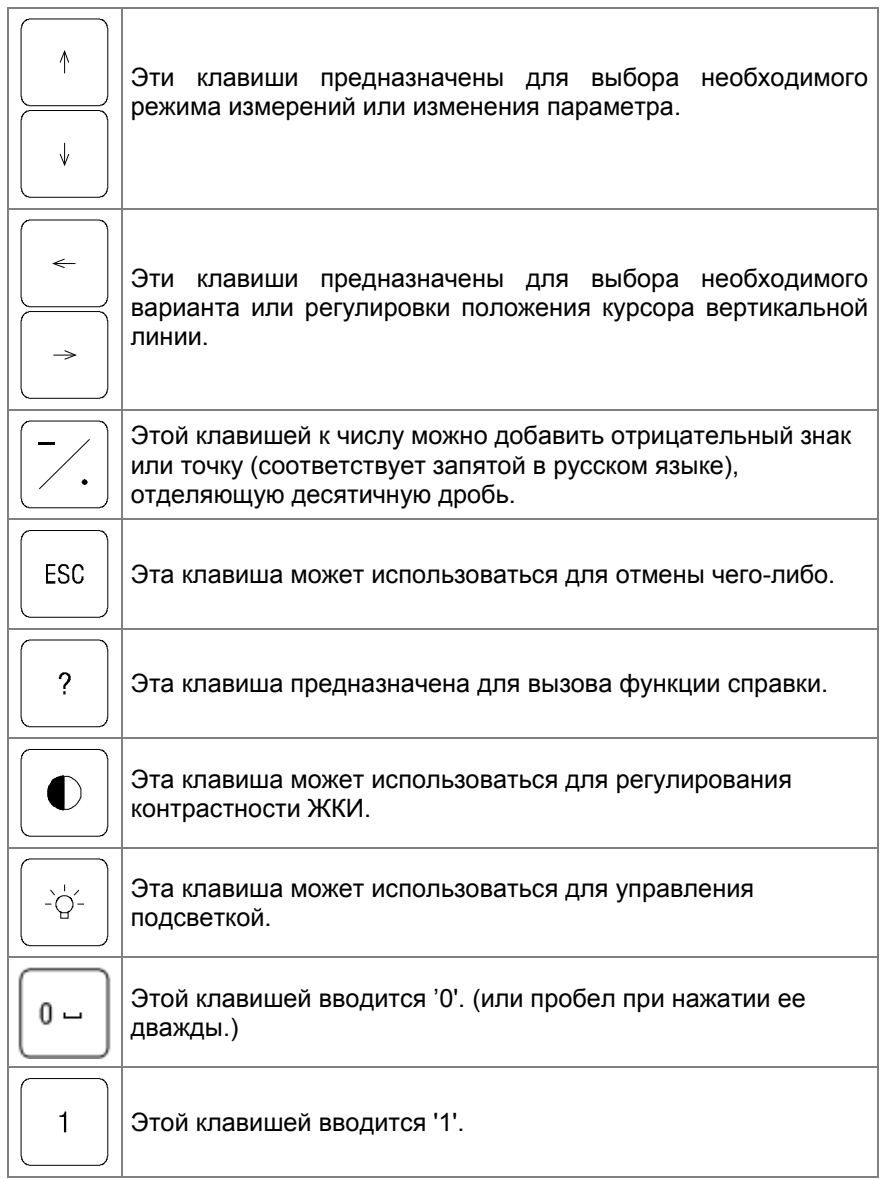

٦

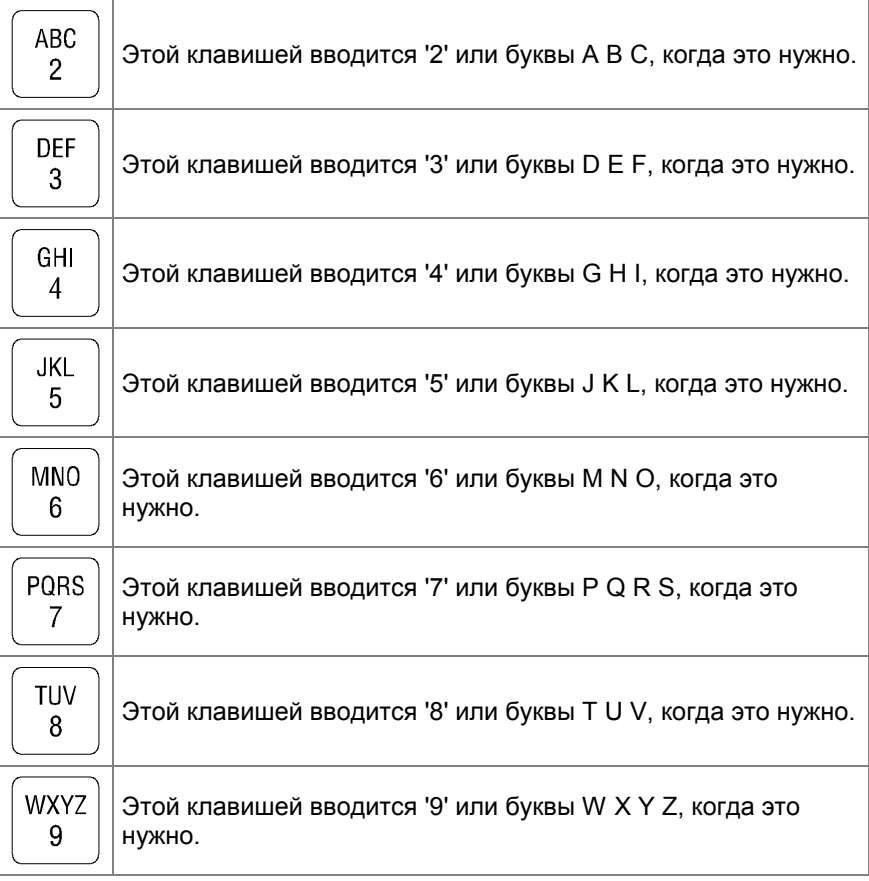

#### **Светодиоды**

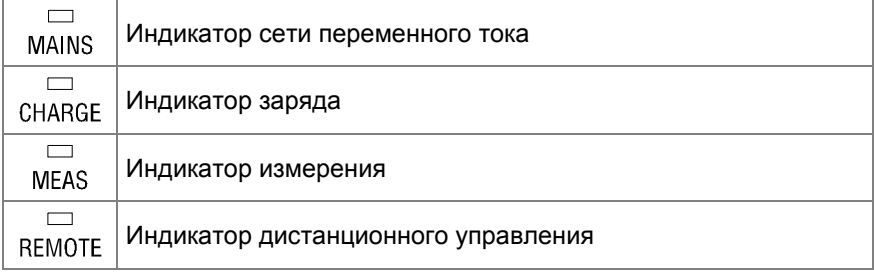

#### **2.2 Соединители**

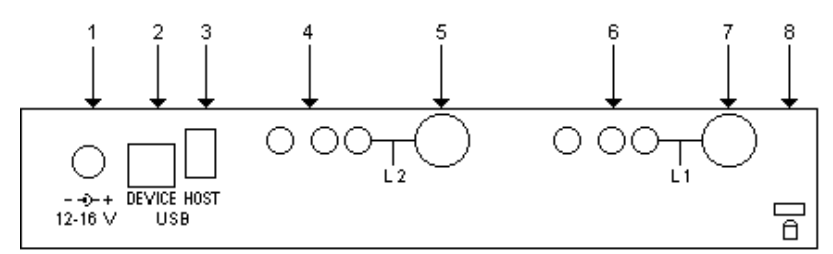

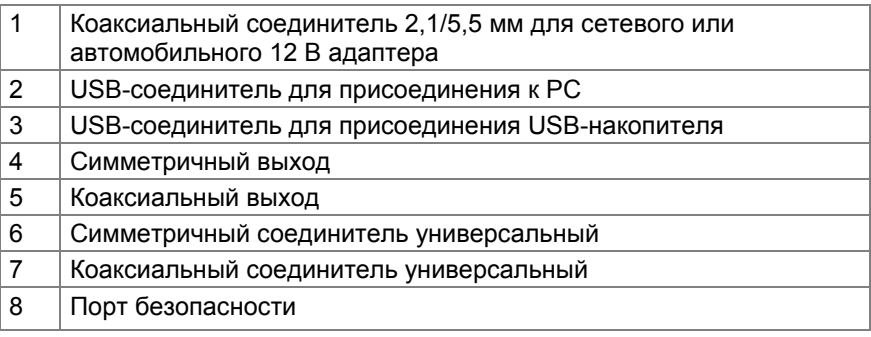

#### 3 ИНСТРУКЦИИ ПО РАБОТЕ

#### 3.1 Запуск и общие правила

- Включите прибор.
- Сначала появится начальный экран, показывающий название и  $\bullet$ адрес e-mail производителя ELEKTRONIKA.
- Затем будет показан процент заряда батареи УРОВЕНЬ **БАТАРЕИ**
- 2 секундами позже появится индикация о самопроверке и *LUVEHOF WEHR*

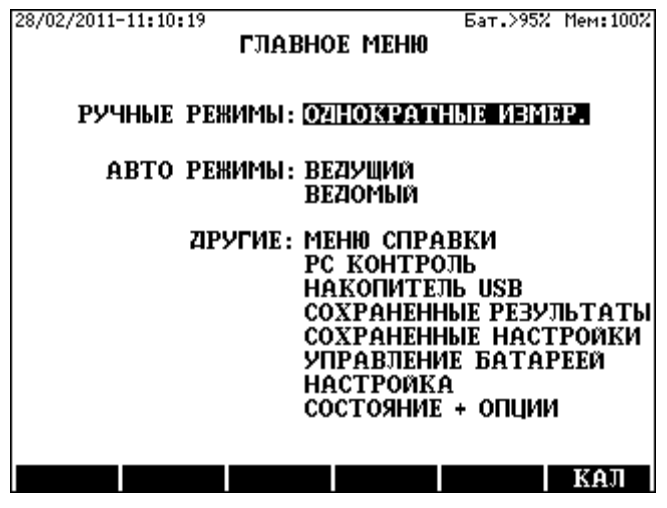

B. основном, пользователю нужно следовать инструкциям, появляющимся во всех режимах измерения внизу каждого экрана.

- В большинстве случаев, режимы измерения, настройки и редактирования выбираются управляемой  $O<sub>T</sub>$ меню операционной системой. Для выбора пользуйтесь клавишами вертикального курсора, а затем нажимайте ENTER.
- Разные параметры кабеля и тестирования могут быть выбраны с помощью функциональных клавиш: от F1 до F6. С их помощью для облегчения или ускорения работы могут быть выбраны также некоторые режимы измерений.
- Чтобы вернуться обратно на предыдущий экран, нажмите ESC.

Измерения можно запускать и прекращать клавишей START/STOP. Во время измерения светится светодиод MEAS.

#### **3.2 Калибровка**

Для калибровки уровня соедините симметричным кабелем гнезда **L1** и **L2** и нажмите клавишу **КАЛ (F6)**, а затем клавишу **Продол. (F2)**

Состояние калибровки не изменяется до выполнения следующей калибровки уровня.

#### **3.3 Сохранение и вызов результатов измерения**

При завершении измерения результат может быть сохранен во всех режимах измерения под заданным пользователем именем. Автоматически добавляется режим измерения.

**Примечание:** С результатами также всегда будет сохраняться имя оператора, но оно появится на экране PC после загрузки в него результатов. Его следует ввести до начала измерения в положении **ГЛАВНОЕ МЕНЮ / НАСТРОЙКА / ИМЯ**.

Сохранение результатов измерения:

После окончания измерения:

- Нажмите клавишу **СОХР. (F1)**
- Выберите клавишами вертикального курсора вариант **РЕЗУЛЬТАТ**
- Нажмите **ENTER**
- Впечатайте имя объекта и нажмите **ENTER**

Вызов результатов измерения:

• Введите вариант **ГЛАВНОЕ МЕНЮ/СОХРАНЕННЫЕ РЕЗУЛЬТАТЫ** 

• Выберите необходимый результат и нажмите **ENTER** Удаление выбранного результата измерения

- Введите вариант **ГЛАВНОЕ МЕНЮ/СОХРАНЕННЫЕ РЕЗУЛЬТАТЫ**
- Выберите подлежащий удалению результат и нажмите **СТЕРЕТЬ (F3)**

• Если уверены, нажмите **ДА (F2)**, в противном случае **НЕТ (F5)** Удаление всех результатов измерения

- Введите вариант **ГЛАВНОЕ МЕНЮ/СОХРАНЕННЫЕ РЕЗУЛЬТАТЫ**
- Нажмите **ОПУСТ (F1)**
- Если уверены, нажмите **ДА (F2)**, в противном случае **НЕТ) (F5)**

#### **3.4 Сохранение и вызов настроек измерения**

Для ускорения повседневного тестирования ET 91 имеет ячейки памяти для 100 определяемых пользователем настроек, содержащих измерительные параметры генератора, измерителя уровня и допустимые значения для индикации результата оценки путем сравнения с нормами СООТВ/НЕСООТВ

Настройка измерения может быть сохранена под заданным пользователем именем. Автоматически добавляется режим измерения.

Сохранение настройки измерения

После изменения параметров измерения

- Нажмите клавишу **СОХР. (F1)**
- Выберите клавишами вертикального курсора вариант **НАСТР.**
- Нажмите **ENTER**
- Впечатайте имя настройки и нажмите **ENTER**

Вызов настройки измерения

- Введите вариант **ГЛАВНОЕ МЕНЮ/ СОХРАНЕННЫЕ НАСТРОЙКИ**
- Выберите необходимую настройку и нажмите **ENTER**

Удаление выбранной настройки

- Введите вариант **ГЛАВНОЕ МЕНЮ/ СОХРАНЕННЫЕ НАСТРОЙКИ**
- Выберите подлежащую удалению настройку и нажмите **СТЕРЕТЬ (F3)**
- Если уверены, нажмите **ДА (F2)**, в противном случае **НЕТ (F5)**

Удаление всех настроек

- Введите вариант **ГЛАВНОЕ МЕНЮ/ СОХРАНЕННЫЕ НАСТРОЙКИ**
- Нажмите **ОПУСТ (F1)**
- Если уверены, нажмите **ДА (F2)**, в противном случае **НЕТ (F5)**

#### **4 ОДНОКРАТНЫЕ РУЧНЫЕ ИЗМЕРЕНИЯ**

Чтобы вызвать экран ручных измерений, введите вариант **ОДНОКРАТНЫЕ ИЗМЕРЕНИЯ ГЛАВНОЕ МЕНЮ**. После нажатия клавиши **ENTER** появится следующий экран:

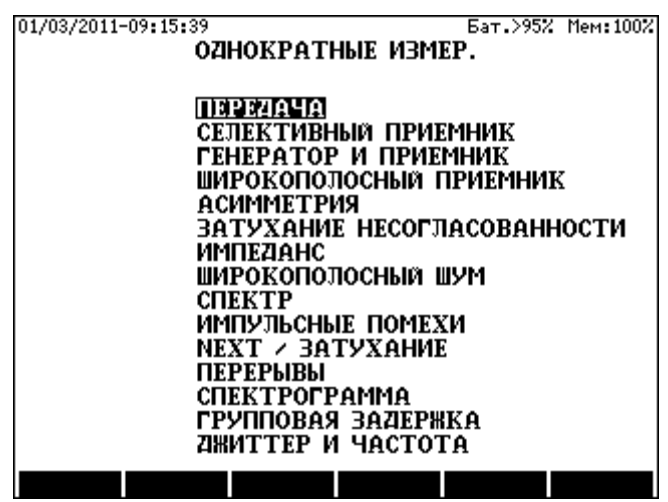

#### **4.1 Передатчик**

Предусматривается два режима передачи:

- **1 ЧАСТ**(генерация одночастотного сигнала)
- **MЧTC** (генерация многочастотного сигнала)

Выбор режима передатчика

- Введите режим **ОДНОКРАТНЫЕ ИЗМЕРЕНИЯ/ПЕРЕДАТЧИК**
- Выберите режим **1 ЧАСТ** или **MЧTC** клавишей **F6**

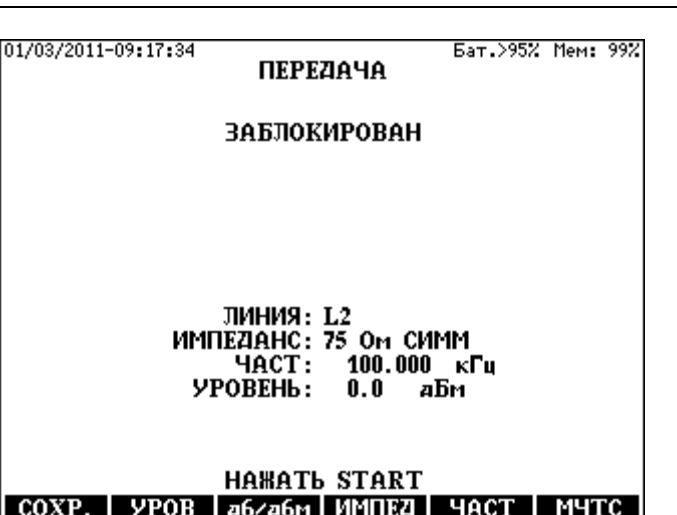

## COXP. | УРОВ | аб⁄абм | ИМПЕД | ЧАСТ

#### $4.1.1$ Режим передачи 1 ЧАСТ

Установка новой измерительной частоты

- Нажмите клавишу ЧАСТ (F5)  $\bullet$
- Впечатайте необходимую частоту и нажмите **ENTER**  $\bullet$

Если хотите изменить только некоторые цифры действующей измерительной частоты:

- Нажмите клавишу ЧАСТ (F5)  $\bullet$
- Выберите подлежащую изменению цифру клавишами  $\bullet$ горизонтального курсора
- Измените значение клавишами вертикального курсора
- **Нажмите ENTER**

#### Выбор импеданса

- Нажмите клавишу ИМПЕД (F4)
- Выберите необходимый импеданс и нажмите **ENTER**

Выбор режима отображения уровня

Выберите необходимый режим отображения уровня клавишей  $\bullet$ дБ/дБм (F3)

#### Установка уровня

- Нажмите клавишу УРОВ. (F2)  $\bullet$
- Впечатайте необходимый уровень и нажмите ENTER  $\bullet$

Выход может быть задействован или отключен клавишей START/STOP

#### **4.1.2 Режим передачи многочастотного сигнала (MЧTС)**  Выбор режима

• Нажмите клавишу **MЧTC (F6)**.

Установка диапазона частот

- Нажмите клавишу **ДИАП. (F5)**
- Выберите необходимый диапазон частот и нажмите **ENTER**

Установка импеданса

- Нажмите клавишу **ИМПЕД (F4)**
- Выберите необходимый импеданс и нажмите **ENTER**

Выход может быть задействован или отключен клавишей **START/STOP**

#### **4.2 Селективный приемник**

ET 91 обеспечивает режимы селективного измерения уровня с автоматическим определением пределов измерения. Предусмотрено два режима измерения:

- **1 ЧАСТ** (селективное измерение уровня одной частоты)
- **MЧTC** (селективное измерение уровня многих частот одновременно)

Выбор режима

- Введите режим **ОДНОКРАТНЫЕ ИЗМЕРЕНИЯ/ПРИЕМНИК**
- Выберите режим **1 ЧАСТ** или **MЧTC** клавишей **F6**

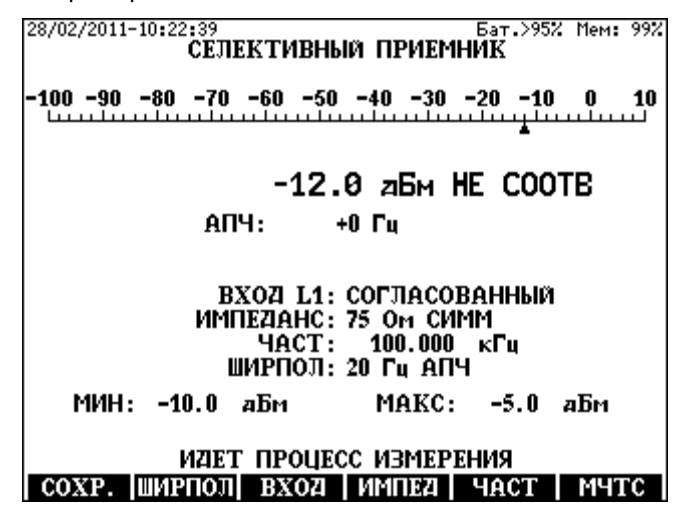

#### $4.2.1$ Режим приема 1 ЧАСТ

#### Установка частоты

ЕТ 91 предоставляет 3 режима настройки частоты:

- Прямая установка частоты  $\bullet$
- Непрямая установка в формате "Несущая + тональная частота"  $\bullet$
- Непрямая установка в формате "Несущая тональная частота"

Прямая установка частоты

- Нажмите клавишу ЧАСТ (F5)  $\bullet$
- Выберите вариант **ЧАСТ** и нажмите **ENTER**  $\bullet$
- Впечатайте нужную частоту и нажмите ENTER

Если хотите изменить только некоторые цифры действующей измерительной частоты

- Нажмите клавишу ЧАСТ (F5).  $\bullet$
- Выберите вариант ЧАСТ и нажмите ENTER  $\bullet$
- Выберите подлежащую изменению пифру  $\bullet$ кпавишами горизонтального курсора
- Измените значение клавишами вертикального курсора
- Нажмите **ENTER**

Непрямая установка частоты

- Нажмите клавишу ЧАСТ (F5)
- Выберите вариант НЕСУЩ + ТОН или НЕС ТОН  $\bullet$
- $\bullet$ Нажмите **ENTER**. и тогда появится новый экран

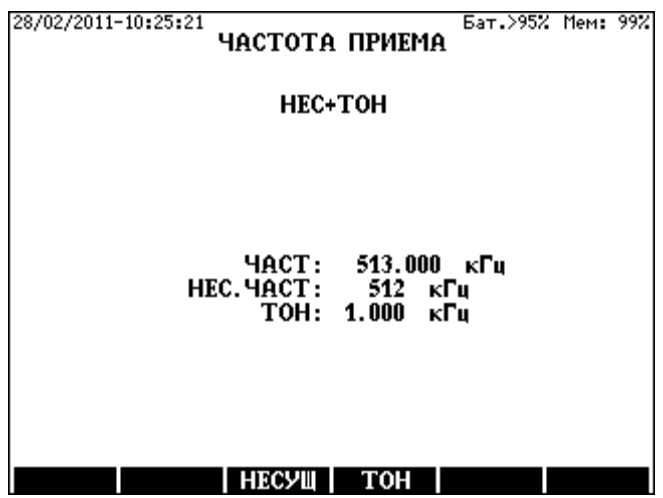

- Нажмите клавишу НЕСУЩ. (F3)  $\bullet$
- Впечатайте необходимую несущую частоту и нажмите **ENTER**
- Нажмите клавишу ТОН (F4)  $\bullet$
- Впечатайте необходимую тональную частоту и нажмите **ENTER**
- Вернитесь к измерительному экрану клавишей ESC.

Выбор импеданса

- Нажмите клавишу ИМПЕД (F4)
- Выберите необходимый импеланс и нажмите **ENTER**  $\bullet$ Для надлежащего вычисления уровня в дБм должно быть задано номинальное значение линейного импеданса, даже если позже будет установлен высокий импеданс.

Выбор полосы пропускания

- Нажмите клавишу ШИРПОЛ (F2)  $\bullet$
- Выберите необходимую ширину полосы пропускания и нажмите  $\bullet$ **ENTER**

Входной импеданс и оценка результата

Нажмите клавишу ВХОД (F3), и появится следующий экран:  $\bullet$ 

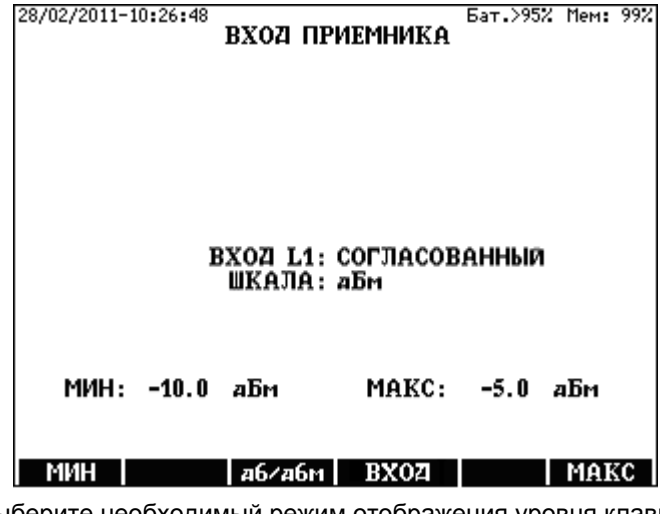

- Выберите необходимый режим отображения уровня клавишей дБ/дБм (F3)
- Выберите необходимый входной импеданс клавишей ВХОД (F4)

#### Внесение допустимых значений

ЕТ 91 обеспечивает немедленную индикацию СООТВ/НЕСООТВ по результатам сравнения измеренного уровня с заданными пользователем допустимыми пределами:

- Нажмите клавишу МИН (F1)
- Впечатайте допустимый минимальный уровень и нажмите  $\bullet$ **ENTER**
- Нажмите клавишу МАКС (F6)
- Впечатайте допустимый максимальный уровень и нажмите **FNTFR**

#### Отключение индикации СООТВ/НЕСООТВ

- Чтобы отключить сравнение с минимумом, нажмите клавишу  $\bullet$ **MUH (F1)**
- Без впечатывания нового значения нажмите **ENTER**  $\bullet$
- Чтобы отключить сравнение с максимумом, нажмите клавишу  $\bullet$ **MAKC (F6)**
- Без впечатывания нового значения нажмите **ENTER**
- Возвращение на измерительный экран
	- Нажмите клавишу ESC.  $\bullet$

Измерение может быть начато или прекращено клавишей START/STOP.

#### **4.2.2 Режим приема MЧTC**

Процедура измерения

• Выберите экран **MЧTC** клавишей **F6**

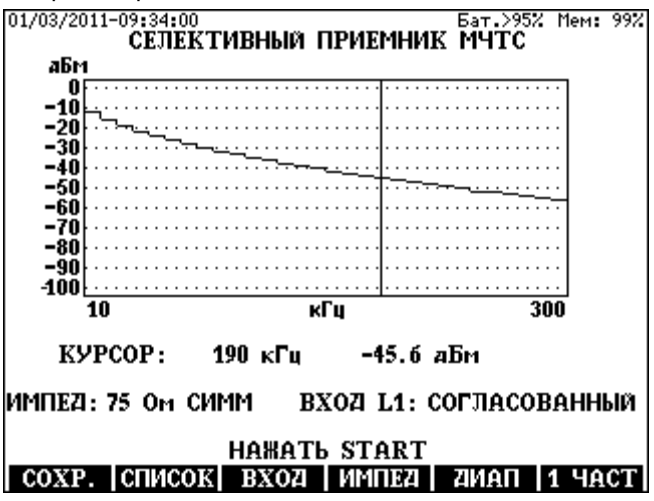

Выбор диапазона частот

- Нажмите клавишу **ДИАП (F5)**
- Выберите необходимый диапазон частот и нажмите клавишу **ENTER**

Выбор импеданса

- Нажмите клавишу **ИМПЕД (F4)**
- Выберите необходимый импеданс и нажмите **ENTER** Для надлежащего вычисления уровня в дБм должно быть задано номинальное значение линейного импеданса, даже если позже будет установлен высокоомный импеданс.

Входной импеданс

- Нажмите клавишу **ВХОД (F3)**
- Выберите необходимый вариант и нажмите **ENTER**

Измерение может быть начато или прекращено клавишей **START/STOP**.

#### Результаты измерения

- В режиме **1 ЧАСТ** они отображаются все вместе
- В режиме **КАЧАН** результаты сначала отображаются в графическом виде. Чтобы получить численное значение, нажмите клавишу **СПИСОК (F2)**. При этом измерение прекратится. Прокрутите экран путем нажатия клавиш **F5**/**F6** или ↑/↓. Чтобы получить опять графический экран, нажмите **ESC**

#### **4.3 Передатчик и приемник**

В этом режиме передача и селективный прием можно выполнить одновременно путем передачи на L2 и приема на L1. Передатчик и приемник не зависимы друг от друга, но они могут использоваться также в синхронном режиме.

Процедура измерения

• Введите режим **ОДНОКРАТНЫЕ ИЗМЕРЕНИЯ/ПРИЕМНИК И ГЕНЕРАТОР** и тогда появится измерительный экран:

> 28/02/2011-10:41:08 Бат. > 95% Мем: 99% ГЕНЕРАТОР И ПРИЕМНИК  $-100 - 90 - 80 - 70 - 60 - 50 - 40 - 30 - 20 - 10 0 10$ 10  $-12.0$   $25M$  HE COOTB  $ATH:$ +0 Ги  $FEH: L2$  $\Pi$ P: L1 УРОВЕНЬ: 0.0 аБм<br>| ИМПЕД: 75 Ом СИММ ВХОД L1: СОГЛАСОВАННЫ ИМПЕД: 75 Ом СИММ ЧАСТ: 100.000 кГи ЧАСТ: 512+3.825 кГи ШИРПОЛ: 20 Гц АПЧ МАКС: -5.0 аБм МИН: -10.0 аБм ИДЕТ ПРОЦЕСС ИЗМЕРЕНИЯ  $COXP.$   $TEH$ п ПP

Установка параметров генератора

- Нажмите клавишу **ГЕН (F2)**
- Проведите настройку параметров
- Нажмите **ESC**, чтобы вернуться к измерительному экрану или
- Начните измерение клавишей **START/STOP**

Установка параметров приемника

- Нажмите клавишу **ПР(F5)**
- Проведите настройку параметров
- Нажмите **ESC**, чтобы вернуться к измерительному экрану или
- Начните измерение клавишей **START/STOP**

#### Результаты измерения

#### **4.3.1 Синхронный режим генератора и приемника**

Инструкции по тестированию систем передачи с частотным разделением каналов (FDM) часто содержат значения измерительных частот в формате: Несущая ± Тональная частота. Например:

Подача измерительного сигнала тональной частоты на вход тестируемого канала на следующих частотах:

• 1000, 1200, 1400, 1600 и т. д. Гц

Селективное измерение уровня в соответствующей измерительной точке тестируемой аппаратуры на следующих частотах:

- Несущая **+** 1000, 1200, 1400, 1600 и т. д. Гц или
- Несущая **-** 1000, 1200, 1400, 1600 и т. д. Гц

Предусматривается очень удобный синхронный режим при использовании полезной функции ET 91, когда генератор и измеритель уровня находятся в одном приборе.

В этом режиме передатчик подает измерительный сигнал на звуковой частоте. Диапазон частот: от 100 до 3900 Гц. Селективный измеритель уровня управляется генератором по указанным выше правилам. Частота приемника вычисляется по одной из следующих формул:

- Частота приемника = Несущая частота + Частота генератора
- Частота приемника = Несущая частота Частота генератора

Выбор синхронного режима и определение несущей частоты

- **ОДНОКРАТНЫЕ ИЗМЕРЕНИЯ/ПРИЕМНИК И ГЕНЕРАТОР**
- Нажмите клавишу **ПР(F5)**
- Нажмите клавишу **ЧАСТ (F5)**
- Введите вариант **НЕСУЩАЯ + ГЕН** или **НЕСУЩАЯ ГЕН**

После этого появится следующий экран:

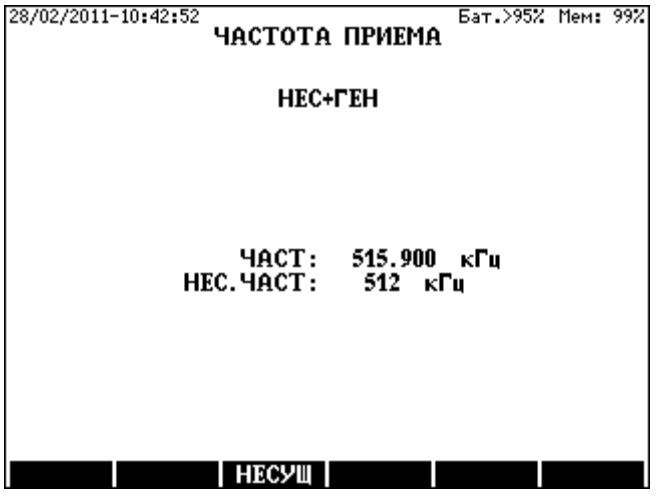

- Нажмите клавишу НЕСУЩ (F3) и введите необходимую несущую частоту
- Нажатием ESC вернитесь к предыдущему экрану или
- Начните измерение клавишей START/STOP

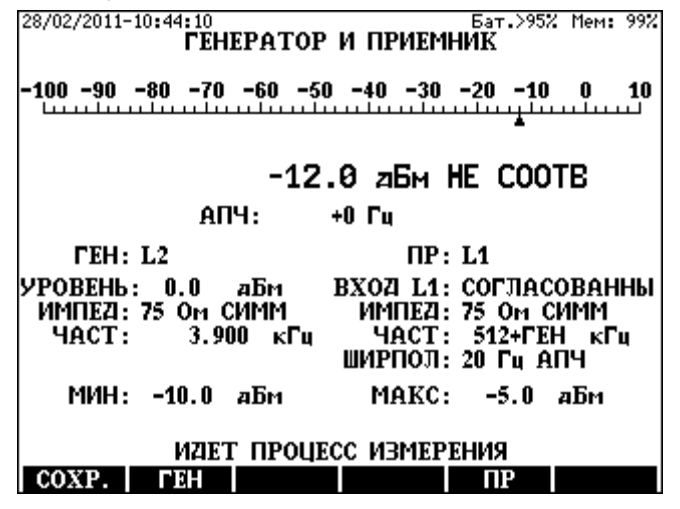

#### **4.4 Широкополосный приемник**

В ET 91 предусмотрен режим широкополосного измерения уровня с автоматическим определением пределов измерения.

Чтобы расширить использование этого режима, предусмотрено несколько фильтров.

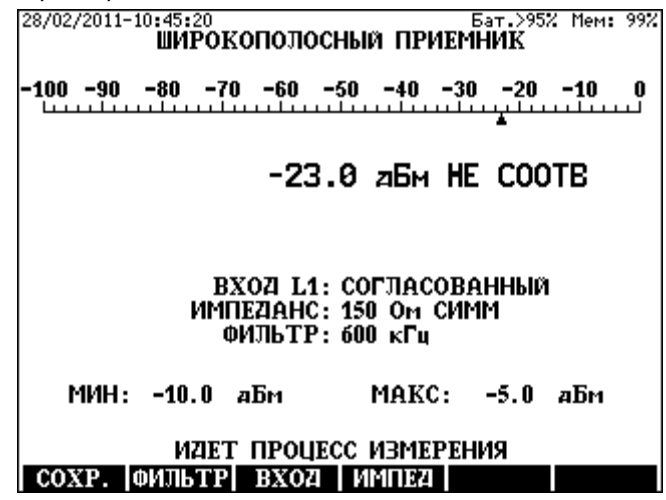

Процедура измерения

• Введите режим **ОДНОКРАТНЫЕ ИЗМЕРЕНИЯ/ ШИРОКОПОЛОСНЫЙ ПРИЕМНИК** 

Выбор фильтра

• Нажмите клавишу **ФИЛЬТР (F2)** и введите необходимую полосу фильтра

Выбор импеданса

• Нажмите клавишу **ИМПЕД (F4)**

• Выберите необходимый импеданс и нажмите **ENTER** 

Входной импеданс и оценка результата

• Нажмите клавишу **ВХОД (F3),** и появится следующий экран:

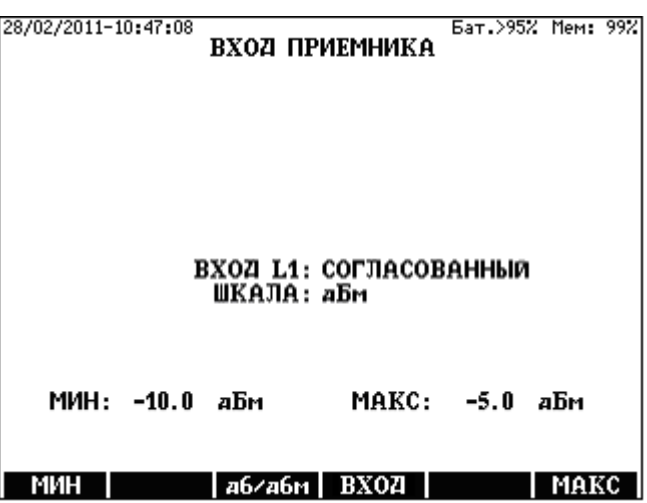

• Выберите необходимый режим отображения уровня клавишей **дБ/дБм (F3)**

• Выберите необходимый входной импеданс клавишей **ВХОД (F4)** Внесение допустимых пределов

ET 91 обеспечивает немедленную индикацию **СООТВ/НЕСООТВ** по результатам сравнения измеренного уровня с заданными пользователем допустимыми пределами

- Нажмите клавишу **МИН (F1)**
- Впечатайте допустимый минимальный уровень и нажмите **ENTER**
- Нажмите клавишу **МАКС (F6)**

• Впечатайте допустимый максимальный уровень и нажмите **ENTER** Отключение индикации СООТВ/НЕСООТВ

- Чтобы отключить сравнение с минимумом, нажмите клавишу **МИН (F1)**
- Без впечатывания нового значения нажмите **ENTER**
- Чтобы отключить сравнение с максимумом, нажмите клавишу **МАКС (F6)**
- Без впечатывания нового значения нажмите **ENTER** Возвращение к измерительному экрану
	- Нажмите клавишу **ESC**.

Измерение может быть начато или прекращено клавишей **START/STOP**.

#### Результаты измерения

#### **4.5 Измерение продольной асимметрии**

Продольные токи могут вызвать шумы на линии, если имеется плохая асимметрия. Асимметрия затухания продольных помех (продольная асимметрия) (LCL) отражает способность линии подавить влияние продольных токов. ET 91 обеспечивает измерение LCL по измерительной схеме, рекомендованной МСЭ-T, рек. 0.9

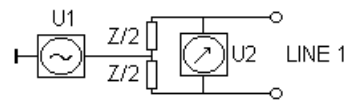

LCL=20 log U1/U2 дБ

Чем лучше асимметрия пары кабеля, тем выше значение LCL в дБ.

Предусматривается два режима измерения:

- **1 ЧАСТ** (измерение на одной частоте)
- **КАЧАН** (качание частоты)

Процедура измерения

• Введите режим **ОДНОКРАТНЫЕ ИЗМЕРЕНИЯ/АСИММЕТРИЯ** 

• Нажатием клавиши **F6** выберите режим **1 ЧАСТ** или **КАЧАН**  Настройка в режиме **1 ЧАСТ:**

- Нажмите клавишу **ЧАСТ (F5)** и введите необходимую частоту
- Нажмите клавишу **ИМПЕД (F4)** и выберите необходимый импеданс.

Настройка в режиме**)**:

- Нажмите клавишу **КАЧАН (F6)**.
- Нажмите клавишу **ДИАП (F5)** и введите необходимый диапазон частот
- Нажмите клавишу **ИМПЕД (F4)** и выберите необходимый импеданс.

Выход может быть задействован или заблокирован клавишей **START/STOP**.

#### Результаты измерения

- В режиме **1 ЧАСТ** они отображаются вместе
- В режиме **КАЧАН** результат отображается сначала в графическом виде. Чтобы получить числовой вид, нажмите **СПИСОК (F2)**. При этом измерение прекратится. Прокрутите экран нажатием клавиш **F5**/**F6** или ↑/↓. Чтобы получить обратно графическую форму, нажмите **ESC**.

#### **4.6 Измерение затухания несогласованности**

Затухание несогласованности показывает степень отклонения импеданса линии от номинального значения.

$$
\mathsf{RL=20}\log\left|\frac{\mathsf{Zline+Rn}}{\mathsf{Zline-Rn}}\right|\;\;[\mathsf{dB}]
$$

ET 91 выполняет измерение импеданса и вычисляет значение RL измеренного значения импеданса.

Предусмотрено два режима измерения:

- **1 ЧАСТ** (измерение на одной частоте)
- **КАЧАН** (качание частоты)

#### Процедура измерения

- Введите режим **ОДНОКРАТНЫЕ ИЗМЕРЕНИЯ/ ЗАТУХАНИЕ НЕСОГЛАСОВАННОСТИ**
- Нажатием клавиши **F6** выберите режим **1 ЧАСТ** или **КАЧАН**  Выбор входа

Настройка в режиме**)**:

- Нажмите клавишу **ЧАСТ (F5)** и введите необходимую частоту
- Нажмите клавишу **ВХОД (F3))** и выберите необходимый линейного соединителя.

• Нажмите клавишу **Z (F4)** и выберите нужный импеданс линии Настройка в режиме **КАЧАН**:

- Нажмите клавишу **КАЧАН (F6)**.
- Нажмите клавишу **ДИАП (F5)** и введите необходимый диапазон частот
- Нажмите клавишу **ВХОД (F3))** и выберите необходимый импеданс линейного соединителя.
- Нажмите клавишу **ИМПЕД (F4)** и выберите необходимый импеданс линии (тестируемого объекта).

Выход может быть задействован или заблокирован клавишей **START/STOP**.

#### Результаты измерения

- В режиме **1 ЧАСТ** они отображаются вместе
- В режиме **КАЧАН** результат отображается сначала в графическом виде. Чтобы получить числовой вид, нажмите **СПИСОК (F2)**. При этом измерение прекратится. Прокрутите экран нажатием клавиш **F5**/**F6** или ↑/↓. Чтобы получить обратно графическую форму, нажмите **ESC**

#### **4.7 Измерение импеданса**

В этом режиме может быть измерено абсолютное значение линейного импеданса.

Предусмотрено два режима измерения:

- **1 ЧАСТ** (измерение на одной частоте)
- **КАЧАН** (качание частоты)

Процедура измерения

- Введите режим **ОДНОКРАТНЫЕ ИЗМЕРЕНИЯ/ИМПЕДАНС**
- Нажатием клавиши **F6** выберите режим **1 ЧАСТ** или **КАЧАН**  Настройка в режиме **1 ЧАСТ**:
	- Нажмите клавишу **ЧАСТ (F5)** и введите необходимую частоту
	- Нажмите клавишу **ВХОД (F3)** и выберите необходимый линейный соединитель.

Настройка в режиме **КАЧАН** :

- Нажмите клавишу **ДИАП (F5)** и введите необходимый диапазон частот
- Нажмите клавишу **ВХОД (F3)** и выберите необходимый импеданс линейного соединителя.

Измерение может быть начато или прекращено клавишей **START/STOP**. Результаты измерения

- В режиме **1 ЧАСТ** они отображаются вместе
- В режиме **КАЧАН)** результат отображается сначала в графическом виде. Чтобы получить числовой вид, нажмите **СПИСОК (F2)**. При этом измерение прекратится. Прокрутите экран нажатием клавиш **F5**/**F6** или ↑/↓. Чтобы получить обратно графическую форму, нажмите **ESC**.

#### **4.8 Измерение широкополосного шума**

Шумы понижают способность передачи данных по абонентской линии. Из-за шумов передаваемый сигнал подвергается искажениям. Шум на телефонной линии обычно возникает из-за ненадлежащей асимметрии, переходных влияний и плохих сращиваний. Широкополосный шум характеризуется уровнем мощности (эффективное значение или RMS) и спектром частот. Принимаемый сигнал шума называется широкополосным шумом, когда его пики не превышают эффективного значения более чем на 12 дБ ( $U_{\text{max}}$  < 4  $U_{\text{sub}}$ )

Правильное время измерения зависит от природы шума. В случае квазистационарного шума достаточно время от 1 до 10 с. Если уровень шума изменяется медленно, правильный результат измерения обеспечивает более долгое время измерения.

Выбираемые значения времени измерения:

- 1, 5, 10, 30 с • 1, 2, 4, 8, 12, 24, 48, 72 ч
- 1, 5, 10, 30 мин • Непрерывное измерение

Ухудшение передачи данных, вызванные шумами, зависит не только от уровня, но и от распределения шума во времени.

Когда выбрано время измерения >1 мин, ET 91 отображает уровень шума в виде гистограммы с 60 интервалами времени, что дает информацию распределении во времени.

Процедура измерения

- Введите режим **ОДНОКРАТНЫЕ ИЗМЕРЕНИЯ/ ШИРОКОПОЛОСНЫЙ ШУМ**
- Нажмите клавишу **ДЛИТ (F5)** и введите необходимое время измерения
- Нажмите клавишу **ФИЛЬТР (F2)** и введите необходимый фильтр
- Нажмите клавишу **ВХОД (F3)** и введите необходимый тип входа (согласованное или высокоомное подключение). Для надлежащего вычисления уровня в дБм должно быть задано номинальное значение линейного импеданса (Z), даже если позже будет установлен высокоомный импеданс.
- Нажмите клавишу **ИМПЕД (F4)** и введите необходимый линейный импеданс.

Измерение может быть начато или прекращено клавишей **START/STOP**. Автоматически отображается время, прошедшее с начала измерения.

#### Результаты измерения

Вид результата измерения зависит от выбранного времени измерения. В случае времени:

- от 1 с до 1 мин. формат численный и квазианалоговый
- свыше 1 мин. гистограмма и список.

4-16

 $4 - 17$ 

28/02/2011-10:57:54 Бат. >952 Мем: 992 ШИРОКОПОЛОСНЫЙ ШУМ  $-100$  -90 -80 -70 -60 -50 -40 -30 -20 -10 Ū. 7. . . . <del>.</del> . . n in cinematic cin تتهيب -80.0 дБм ВХОД L1: СОГЛАСОВАННЫЙ ИМПЕДАНС: 600 Ом СИММ ФИЛЬТР: ПСОФОМЕТР ДЛИТЕЛЬНОСТЬ: 1 с *MCTEKWEE BPEMS: 00:01* **HAWATL START** СОХР. ФИЛЬТР ВХОД ИМПЕД ДЛИТ

Когда выбранное время измерения равно 5 минут или дольше. результат отображается в виде гистограммы, а при нажатии клавиши **СПИСОК (F2)** результат появляется в численном виде. Чтобы получить обратно графическую форму, нажмите ESC.

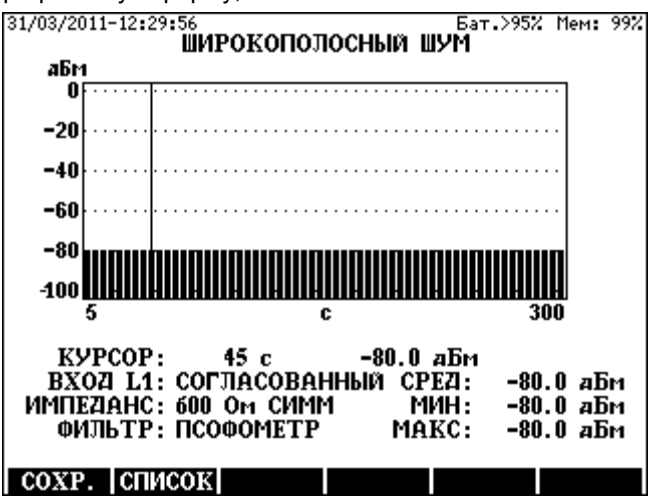

Когда выбранное время измерения короче 5 минут, появляется следующий экран:

#### **4.9 Анализатор спектра**

Режимы отображения: дБ, дБм или дБм/Гц

Режимы оценки:

- **НОРМ** Отображение действующего значения входного сигнала
- **ПИК** Отображение пикового значения входного сигнала
- **СРЕД** Отображение среднего значения входного сигнала
- **УСР** Отображение среднего значения 10 последних результатов измерения

Выбираемые диапазоны частот: 4, 20, 300, 600 кГц; 1,2; 2,4 МГц.

Выбираемая полоса зависит от выбранного диапазона частот. В следующей таблице показаны для различных диапазонов частот выбираемые шаги для полосы и частоты (возможность увеличения масштаба или лупа)

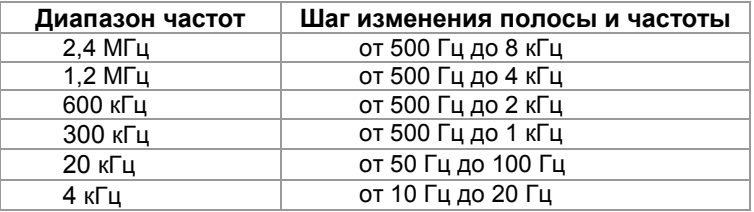

Точность измерения спектра зависит от правильности установки режима оценки, режима отображения и полосы пропускания.

Есть 3 типичных измерительных задачи::

- Измерение спектральной плотности мощности (PSD) на работающих линиях
- Измерение спектра шума на пассивных линиях
- Измерение уровня сигнала на работающих PLC-линиях

#### **Измерение PSD на работающих линиях**

#### Присоединение к линии

В этом случае измерительный прибор следует присоединить к линии параллельно через развязывающий аттенюатор 40 дБ.

#### Предлагаемые настройки для достижения лучших результатов измерения

Так как реальная мощность передачи тестируемого модема изменяется в соответствии с реальной ситуацией передачи данных, лучше установить:

широкую полосу, оценку **СРЕД или УСР** и режим отображения **дБм/Гц.**

#### Измерение спектра шума на пассивных линиях

#### Нагрузка линии

Оба конца тестируемой линии следует нагрузить.

Предлагаемые настройки для достижения лучших результатов измерения

Для анализа широкополосных переходных шумов лучше установить:

широкую полосу, оценку НОРМ и режим отображения дБм/Гц.

Для анализа дискретных частотных шумов лучше установить:

самую узкую полосу, оценку СРЕД или УСР и режим отображения дБм.

### Измерение уровня сигнала на работающих PLC-линиях

В этом случае измерительный прибор следует присоединить к линии параллельно через развязывающий аттенюатор 40 дБ.

Предлагаемые настройки для достижения лучших результатов измерения

самая узкая полосу, оценка УСР и режим отображения дБ.г

#### Процедура измерения

- Введите **ОДНОКРАТНЫЕ** ИЗМЕРЕНИЯ/АНАЛИЗАТОР режим **СПЕКТРА**
- Нажмите клавишу ВХОД (F3) и выберите необходимый режим входа.
- Нажмите клавишу ИМПЕД (F4) и введите номинальный импеданс линии, даже в случае режима с высоким входным импедансом
- Нажмите клавишу ДИАП (F5) и введите необходимый диапазон частот
- Выберите режим отображения уровня клавишей ШКАЛА (F6)
- Ранее полученный результат можно использовать в качестве опорного, если спектрограмма активизирована как опорная. Чтобы вызвать опорную спектрограмму, нажмите **ОПОР (F1)** и введите сохраненный результат измерения.

Измерение может быть начато и прервано клавишей START/STOP.

Настройки во время выполнения измерения

- Нажмите клавишу РЕЖИМ (F4) и введите необходимый режим оценки
- Установите курсор на критическую точку спектра
- Нажмите клавишу ЛУПА (F6) и введите необходимую ширину полосы
- Нажмите клавишу УСИЛ (F3), если хотите использовать фиксированное усиление вместо автоматического определения пределов и введите необходимое усиление.

#### ЛУПА по вертикали

- Установите курсор на критическую частоту клавишами  $\leftarrow \rightarrow$
- Чтобы увеличить разрешение по вертикали, нажмите клавишу  $\uparrow$
- Чтобы уменьшить разрешение по вертикали, нажмите клавишу  $\downarrow$

#### Результаты измерения

Результаты измерения отображаются во время измерения сначала в графическом виде. Чтобы получить численную форму:

- Прекратите измерение клавишей **START/STOP**,
- Нажмите клавишу **СПИСОК (F2)**, и результат появится в численном виде.

#### **4.10 Измерение импульсных помех**

Импульсный шум (помехи) представляет собой нестационарные переходные влияния от электромагнитных событий вблизи телефонных линий. Примерами источников импульсных помех можем быть разное, такое как открывание двери холодильника (включение/выключение двигателя), управляющие напряжения лифтов (телефонные линии в жилых домах часто проходят в шахте лифта) и вызывные токи на телефонных линиях, передаваемые в одном пучке.

Любая пачка помех, которая вызывает напряжение, превышающее уровень мощности фонового шума более чем на 12 дБ, считается импульсной помехой.

В режиме измерения импульсных помех ET 91 работает как счетчик помех. Импульс подсчитывается, когда принимаемый шумовой сигнал превышает заранее установленный порог дольше 500 нс. (Рекомендуется устанавливать порог 14 дБ выше измеренного уровня широкополосного шума.)

Выбираемые значения времени измерения:

- 1, 5, 10, 30 с
- 1, 5, 10, 30 мин
- 1, 2, 4, 8, 12, 24, 48, 72 ч

ET 91 отображает подсчитанные импульсы в виде гистограммы с 60 интервалами, что дает информацию о распределении во времени. Процедура измерения

- Введите режим **ОДНОКРАТНЫЕ ИЗМЕРЕНИЯ/ ИМПУЛЬСНЫЙ ШУМ**
- Нажмите клавишу **ИМПЕД (F4)** и введите необходимый линейный импеданс
- Нажмите клавишу **ВХОД (F3)** и введите необходимую нагрузку на линию.
- Нажмите клавишу **ПОРОГ (F2)** и введите необходимый уровень порога
- Нажмите клавишу **ДЛИТ (F5**) и введите необходимое время измерения
- Начните подсчет клавишей **START/STOP**

#### Результаты измерения

Вид результата измерения зависит от выбранного времени измерения. В случае времени:

- от 1 с до 1 мин. формат численный и квазианалоговый
- свыше 30 с гистограмма и список
- Когда выбранное время измерения короче 1 минуты, появляется следующий экран:

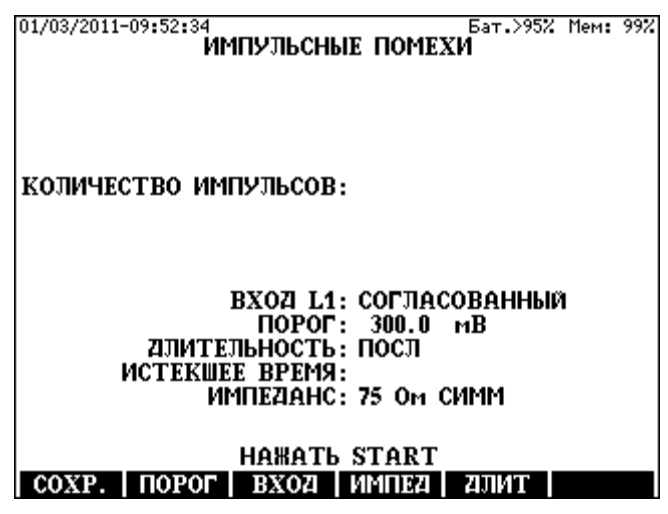

Когда выбранное время измерения одна минута или больше, результат отображается в виде гистограммы, или нажатием клавиши **СПИСОК (F2)** результат появляется в численном виде. Чтобы получить обратно графическую форму, нажмите **ESC**.

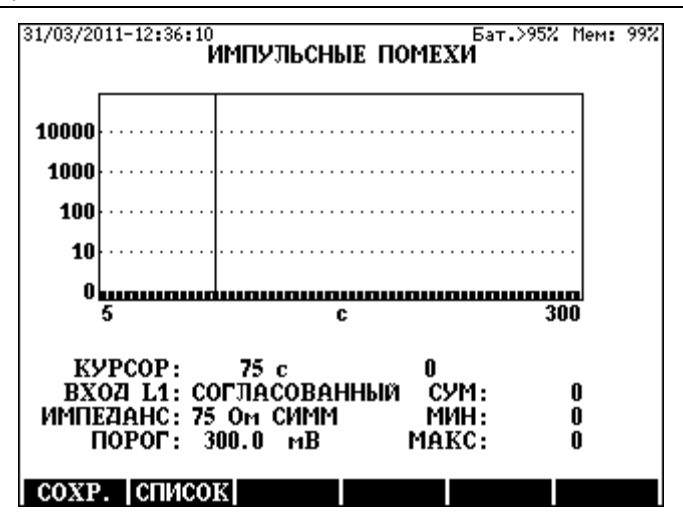

#### **4.11 Измерение NEXT/ЗАТУХАНИЕ**

Переходные влияния на ближнем конце (NEXT) существенно влияют на системы, использующие одну и ту же полосу частот для передачи восходящего и нисходящего потока. NEXT может быть измерено путем передачи сигнала на L2 и приема на L1.

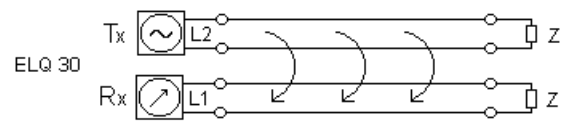

ET 91 вычисляет значение NEXT, как отношение передаваемой и принимаемой мощности. Чем выше NEXT, тем меньше переходные влияния

Предусматривается два режима измерения:

- **1 ЧАСТ** (измерение на одной частоте)
- **КАЧАН** (качание частоты)

Процедура измерения

• Введите режим **ОДНОКРАТНЫЕ ИЗМЕРЕНИЯ/ NEXT**

- Нажатием клавиши **F6** выберите режим **1** или **КАЧАН**  Настройка в режиме **1 ЧАСТ**:
	- Нажмите клавишу **ЧАСТ (F5)** и введите необходимую частоту
	- Нажмите клавишу **ВХОД (F4)** и выберите нужный импеданс
	- Нажмите клавишу **ВЫХОД (F3)** и выберите нужный импеданс
### Настройка в режиме **КАЧАН**

- Нажмите клавишу **КАЧАН (F6)**.
- Нажмите клавишу **ДИАП ( (F5)** и введите необходимый диапазон частот
- Нажмите клавишу **ВХОД (F4)** и выберите нужный импеданс

• Нажмите клавишу **ВЫХОД (F3)** и выберите нужный импеданс Выход может быть задействован или заблокирован клавишей

### **START/STOP**.

### Результаты измерения

Результаты измерения доступны в графическом и численном виде.

- В режиме **1 ЧАСТ** они отображаются вместе
- В режиме **КАЧАН** результат отображается сначала в графическом виде. Чтобы получить числовой вид, нажмите **СПИСОК (F2)**. При этом измерение прекратится. Прокрутите экран нажатием клавиш **F5**/**F6** или ↑/↓. Чтобы получить обратно графическую форму, нажмите **ESC**.

# **5 ИЗМЕРЕНИЯ ВЕДУЩИЙ-ВЕДОМЫЙ**

### **5.1 Назначение режима Ведущий-Ведомый**

ET 91 обеспечивает удобный режим измерения Ведущий-Ведомый для тестирования 2-проводных звуковых каналов и кабелей для частотных систем передачи. В этой группе измерений в ET 91 предусмотрено направлениях характеристик тестируемого объекта при использовании двух приборов. Они подключаются на концах тестируемой линии по схеме Ведущий-Ведомый. Приборы осуществляют связь друг с другом по тестируемому объекту.

- Ведущий прибор инициирует изменения и осуществляет сбор результатов.
- Ведомый прибор выполняет измерения по командам Ведущего прибора и передает результаты обратно.

ET 91 можно запрограммировать в главном меню как **ВЕДУЩИЙ** или **ВЕДОМЫЙ.**

### **5.2 Настройка перед измерениями**

На стороне Ведомого

• Введите вариант **ГЛАВНОЕ МЕНЮ/ВЕДОМЫЙ** Выберите необходимый линейный соединитель: **КОАКС** или **СИММ** 

На стороне Ведущего

# • Введите вариант **ГЛАВНОЕ МЕНЮ/ВЕДУЩИЙ**

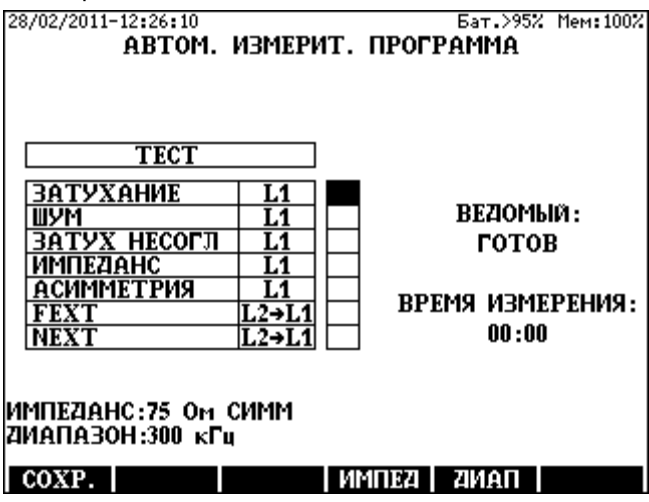

### Подготовка программы тестирования

• Нажмите клавишу **ДИАП(F5)** и введите необходимый диапазон измерений

• Нажмите клавишу **ИМПЕД (F4)** и выберите необходимый импеданс. Пользователь может выбрать измерения, подлежащие выполнению в последовательности тестов. Чтобы добавить или удалить измерение:

- Выберите измерение клавишами ↑↓ и
- Нажмите **ENTER**

### **5.3 Выполнение автоматической программы**

ET 91 время от времени проверяет наличие прибора **ВЕДОМЫЙ** на другом конце соединения. Выполнение программы может быть начато клавишей **START/STOP**, когда появляется информация **ВЕДОМЫЙ:ГОТОВ** 

### **5.4 Результаты измерений**

### Список результатов

После завершения программы измерений появляется список полученных результатов.

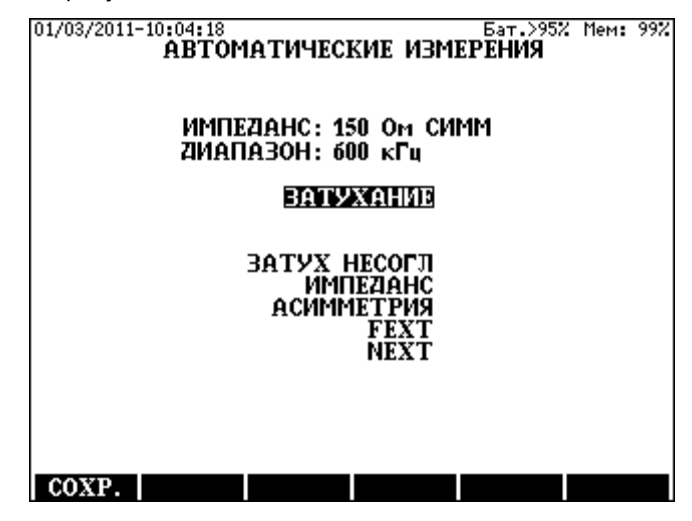

### Страницы подробных результатов

Чтобы увидеть подробные результаты измерений:

- Переведите высвеченную строку на нужную страницу результатов, пользуясь клавишами ↑**/**↓
- Нажмите **ENTER**

Для примера показан результат с диаграммой амплитудно-частотной характеристики **ЗАТУХАНИЕ**.

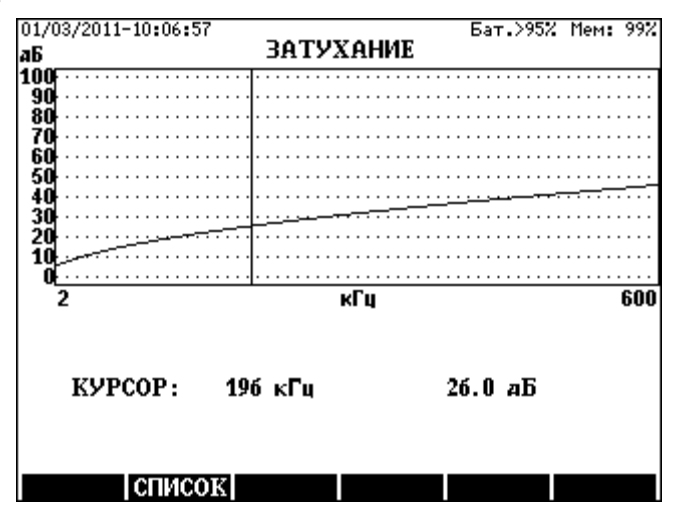

- При передвижении линии курсора клавишами с горизонтальными стрелками, отображаются значения затухания и частоты, соответствующие положению курсора.
- При нажатии клавиши **СПИСОК (F2)** результат измерения появляется в виде списка

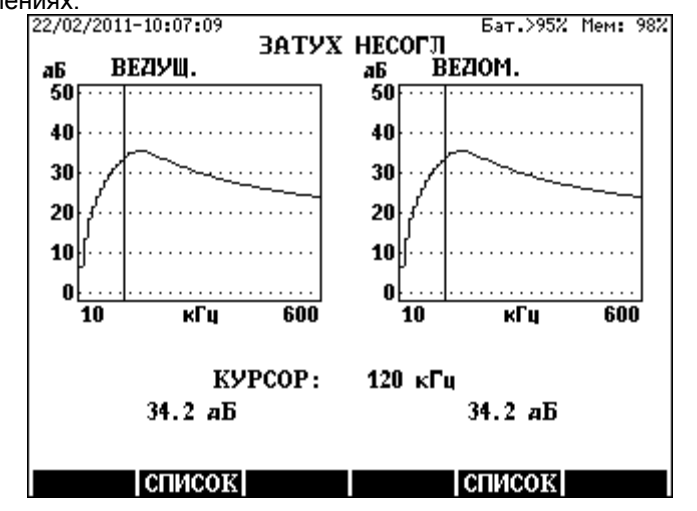

На следующем рисунке показан результат измерения в двух направлениях:<br><sup>22/02/2011-10:07:09</sup>

# **6 ИЗМЕРЕНИЕ КРАТКОВРЕМЕННЫХ ПЕРЕРЫВОВ (ОПЦИЯ ПО)**

# **6.1 Принцип работы**

Кратковременный перерыв – это временное разъединение линии из-за внешнего механического воздействия на медные жилы, составляющие путь передачи, например, в месте сращивания кабеля. Сращивания могут быть сделаны вручную соединением в виде перемычек между жилами, и во время эксплуатации кабеля окисление и механические вибрации могут вызвать кратковременные перерывы в этих критических точках.

Влияние кратковременных перерывов на систему передачи может вызвать сбой в цифровом тракте передачи. При появлении перерыва заданной максимальной длины, модем xDSL может осуществить сброс.

Комплект для измерения уровня ET 91 может быть подвергнут обновлению, чтобы измерять кратковременные перерывы. Эта опция является очень полезным инструментом при поиске неисправностей.

ET 91 определяет кратковременные перерывы с помощью тонального сигнала частотой 1020 Гц. Перерыв обнаруживается, когда уровень принимаемого измерительного тонального сигнала падает ниже назначенного порога дольше чем на 0,6 мс.

Обнаруживаемые перерывы подразделяются на пять категорий по длительности:

- от 0,6 до 3 мс
- от 3 до 30 мс
- от 30 до 300 мс
- от 300 мс до 1 мин
- >1 мин

Уровень порога регулируется шагами до значений 3, 6, 10 и 20 дБ ниже нормального уровня измерительного сигнала. Время измерения регулируется между 4 мин. и 72 ч.

ET 91 предоставляет подробную информацию о:

- Числе перерывов по пяти категориям
- Относительном времени действия перерывов
- Секундах с ошибками.
- Распределении перерывов во времени в 240 интервалах времени.

Для измерений перерывов необходимо иметь два прибора ET 91, подключенные к двум концам тестируемой пары. Один из них передает измерительный сигнал, а другой оценивает его.

# **6.2 Настройка на стороне передатчика**

Для сохранения заряда батареи, ET 91 имеет функцию отключения питания, выключающую прибор через заранее определенное время. Поэтому в случае длительного измерения перерывов ET 91 следует использовать его с сетевым адаптером. Если это не возможно, перед тем как начинать длительные измерения, в том числе перерывов, следует заблокировать функцию отключения питания.

Блокировка функции отключения питания

- Введите режим **НАСТРОЙКА И ОПЕРАТОР**
- Введите функцию **ВРЕМЯ ОТКЛ ПИТАНИЯ**
- Введите вариант **ВЫКЛ** Выбор режима измерения

Введите режим **ОДНОКРАТНЫЕ ИЗМЕРЕНИЯ/ПЕРЕДАЧА** и, когда появится экран **ПЕРЕДАЧА**, установите частоту, уровень и выходной импеданс.

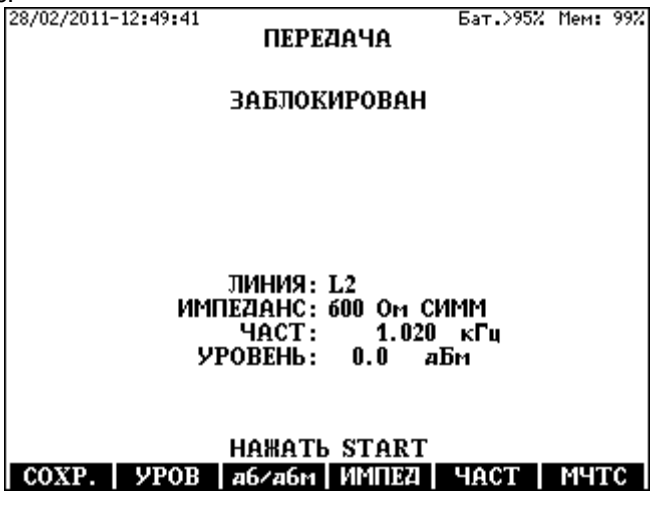

Настройка частоты измерительного тонального сигнала Нажмите клавишу **ЧАСТ (F5)** и введите 1,020 кГц

Настройка выходного уровня

- Нажмите клавишу **УРОВ(F1)** и введите нужный уровень
- Начните передачу клавишей **START/STOP**.

### **6.3 Настройка на стороне приемника**

Выбор режима измерения

Введите режим **ОДНОКРАТНЫЕ ИЗМЕРЕНИЯ/КРАТКОВРЕМЕННЫЕ ПЕРЕРЫВЫ** и, когда появится экран **КРАТКОВРЕМЕННЫЕ ПЕРЕРЫВЫ**, установите время и уровень порога.

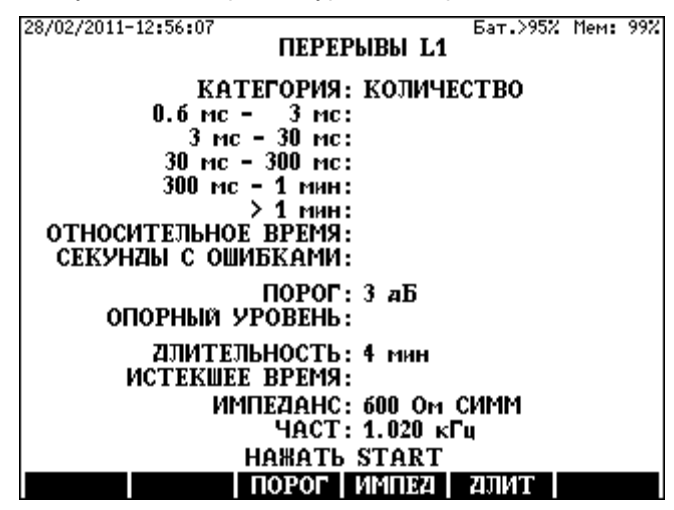

Установка времени измерения

Нажмите клавишу **ДЛИТ (F5)** и выберите необходимое время измерения клавишами вертикального курсора и нажмите **ENTER.**

Установка уровня порога

Нажмите клавишу **ПОРОГ (F3)** и выберите необходимый уровень порога клавишами вертикального курсора и нажмите **ENTER.** 

После завершения настройки начните измерение нажатием клавиши **START/STOP**.

### **6.4 Процесс измерения**

Процесс измерения состоит из двух частей.

- Сначала, когда измерения начинается, ET 91 измеряет уровень принимаемого сигнала и сохраняет его значение как **ОПОРНЫЙ УРОВЕНЬ** измерения.
- Как только **ОПОРНЫЙ УРОВЕНЬ** сохранен, ET 91 начинает счет перерывов.

Следующий экран отображается во время и после измерения, информируя пользователя о фактическом подсчитанном числе перерывов и оставшемся времени измерения:

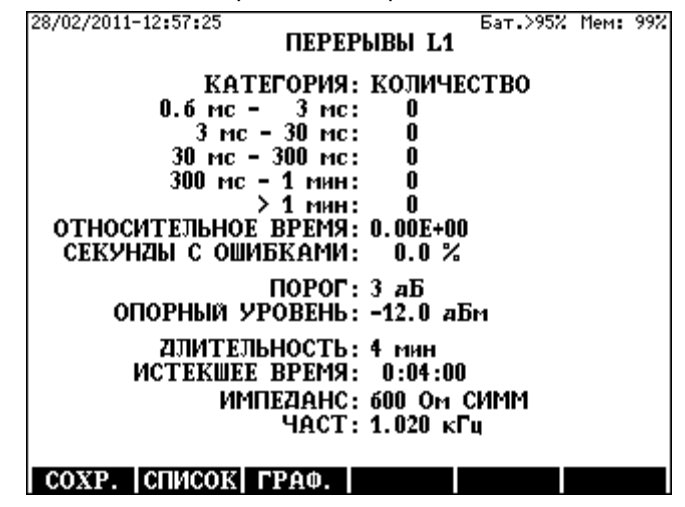

Когда измерение закончено, пользователь немедленно может получить информацию о:

- Числе перерывов, разделенном на категории
- Относительной длительности перерывов
- Секундах с ошибками.

Кроме того, ET 91 предоставляет подробную информацию о распределении перерывов во времени. Время измерения разделяется на 240 интервалов времени.

### Число перерывов в интервале времени

После нажатия клавиши **ГРАФ (F3)** появляется число перерывов в графической форме. Отображенный рисунок показывает распределение во времени для выбранной категории в виде графика с вертикальными полосками.

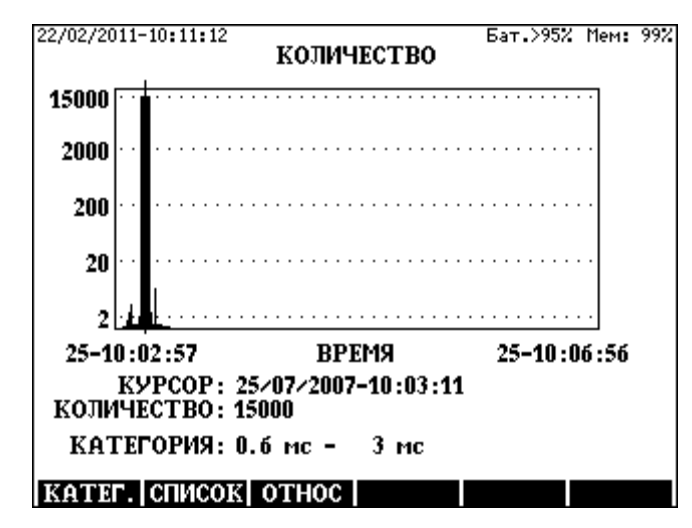

- Чтобы увидеть подсчитанное число перерывов в данном интервале времени, воспользуйтесь клавишами горизонтального курсора.
- Чтобы изменить категорию, нажмите клавишу **КАТEГ (F1)**, выберите нужную категорию клавишами вертикального курсора и нажмите **ENTER**
- Чтобы увидеть подсчитанное число перерывов в численной форме, нажмите клавишу **СПИСОК (F2)**. Появившийся список покажет подсчитанное число для каждой категории и интервалы времени

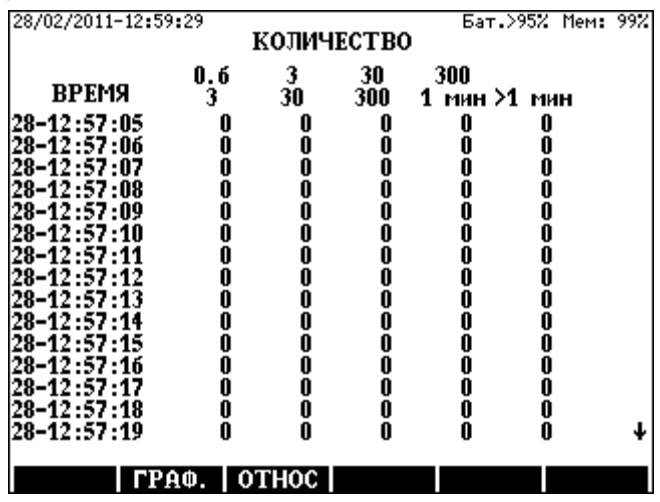

Чтобы вернуться, нажмите **ГРАФ (F2)** 

Относительная длительность перерывов в интервале времени

При нажатии клавиши **ОТНОС (F3)** появляется относительная длительность перерывов в графической форме. Отображенный рисунок показывает распределение во времени в виде графика с вертикальными полосками.

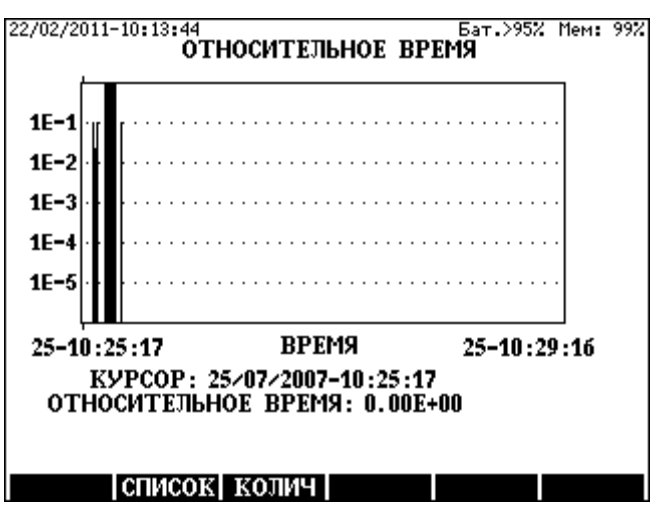

- Чтобы увидеть относительную длительность в данном интервале времени, воспользуйтесь клавишами горизонтального курсора.
- Чтобы увидеть относительную длительность в численной форме, нажмите клавишу **СПИСОК (F2)**.

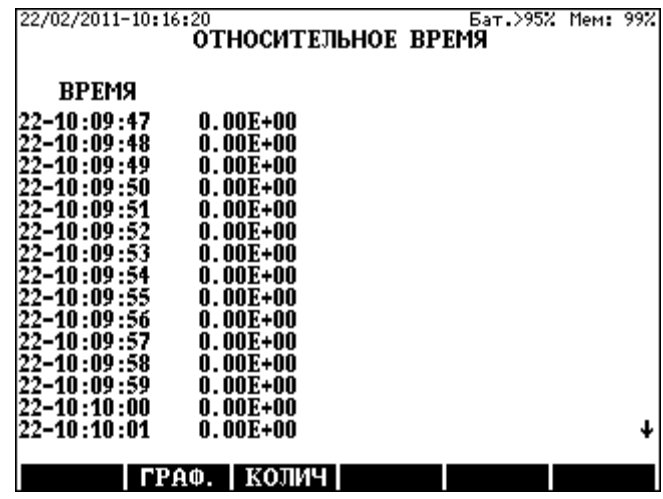

Чтобы вернуться, нажмите **ГРАФ (F2)** 

### **6.5 Сохранение результатов измерения**

Результаты измерения могут быть сохранены путем нажатия клавиши **СОХР (F1)**, когда отображается краткая форма результатов измерения. сохранения памяти способность сохраненных результатов зависела от подсчитанного числа результатов, как показано в следующей таблице: Диапазона подсчета...................................................................... Разрешение

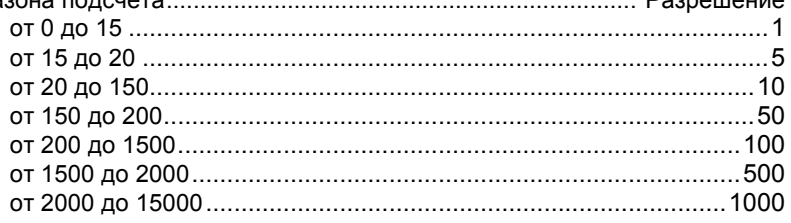

### **7 ИЗМЕРЕНИЕ ГРУППОВОГО ВРЕМЕНИ ПРОХОЖДЕНИЯ (ОПЦИЯ)**

В ET 91 применяется метод многочастотного сигнала, как описано в Дополнении I к рекомендации МСЭ-T O.81

Для измерения группового времени прохождения необходимо иметь два прибора ET 91, подключенных к концам тестируемой линии. Один из них передает измерительный сигнал, а другой принимает и оценивает его. ET 91 выполняет измерение группового времени прохождения и уровня одновременно. Минимальный уровень принимаемого сигнала должен быть выше -50 дБм. Отображение может изменяться между групповым временем и уровнем клавишей **F3**.

Процедура измерения

• Подключите два ET 91 к двум концам тестируемой линии

На дальнем конце

• Настройте прибор для передачи многочастотного измерительного сигнала (MЧTC) на звуковых частотах

На ближнем конце

• Введите вариант

**ОДНОКРАТНЫЕ ИЗМЕРЕНИЯ/ ГРУППОВОЕ ВРЕМЯ ПРОХОЖДЕНИЯ** 

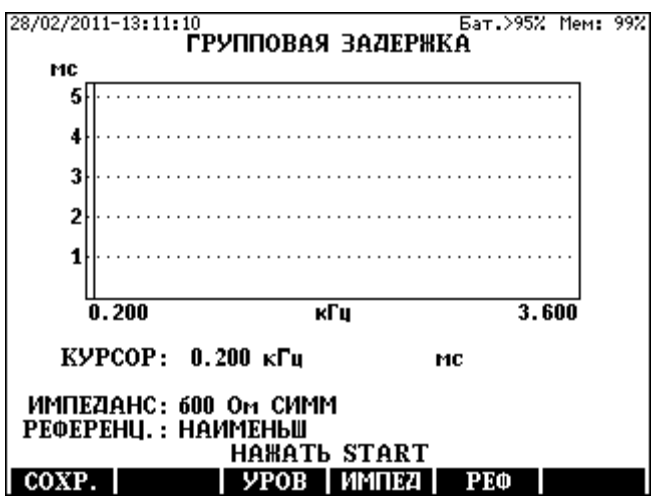

- Нажмите клавишу **РЕФ (F5)** и выберите необходимое опорное значение
- Начните измерение клавишей **START/STOP**.

### Результаты измерения

Результаты измерения отображаются во время измерения в графической форме. Чтобы получить численную форму:

- Прервите измерение клавишей START/STOP.  $\bullet$
- Нажмите клавишу СПИСОК (F2), и результат появится в численной форме.

После завершения измерения и его остановки, результат может быть сохранен клавишей СОХР (F1).

# **8 ИЗМЕРЕНИЕ ФАЗОВОГО ДЖИТТЕРА И СДВИГА ЧАСТОТЫ (ОПЦИЯ)**

Для измерения фазового джиттера и сдвига частоты необходимо иметь два прибора ET 91, подключенных к концам тестируемой линии. Один из них передает точный (на основе кварца) измерительный сигнал частотой 1020 Гц, а другой принимает и оценивает его. ET 91 выполняет одновременно два измерения в соответствии с рекомендацией МСЭ-T O.91.

Процедура измерения

• Подключите два ET 91 к двум концам тестируемой линии

На дальнем конце

• Настройте прибор на дальнем конце для передачи измерительного сигнала частотой 1020 Гц

На ближнем конце

• Введите вариант **ОДНОКРАТНЫЕ ИЗМЕРЕНИЯ/ДЖИТТЕР И ЧАСТОТА** 

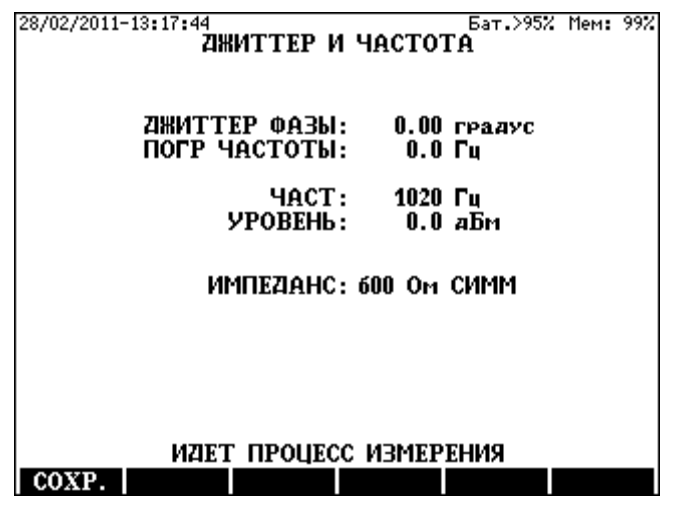

• Измерение может быть начато или прервано клавишей **START/STOP**

### Результаты измерения

После завершения измерения и его остановки, результат может быть сохранен клавишей **СОХР**.

- Введите вариант **СПЕКТРОГРПММА (SPECTROGRAM)**
- Введите вариант **ИМЯ РЕЗУЛЬТАТА (RESULT NAME)**.
- Впечатайте и введите имя файла результата (Макс. 15 знаков).
- Пользуясь клавишами вертикального курсора, выберите и введите нужные варианты для вкладок **ДИАПАЗОН (RANGE), ИМПЕД (IMPED), ВХОД (INPUT)** и **УСИЛЕНИЕ (GAIN)**:
- Начните измерение клавишей **START/STOP**

После этого ET 91 выполнит проверку USB и начнет измерение.

# 9 СПЕКТРОГРАММА (ОПЦИЯ)

### 9.1 Общее введение

Назначением программы для РС "Спектрограмма" является поддержка возможностей ЕТ 91 по анализу спектра, когда используется емкость памяти PC или USB-накопителя. ET 91 выполняет спектральные измерения каждую секунду. Полученные результаты непрерывно передаются в поддерживающее устройство. Большая емкость памяти РС или USB-накопителя позволяет сохранить результаты за время до 72 часов.

# 9.2 Когда поддерживающим устройством является РС

ЕТ 91 управляется дистанционно от РС при помощи управляющей программы ЕТ91с.

Результаты сохраняются в определяемом пользователем файле РС. Текущие и все ранее полученные результаты можно непрерывно исследовать на экране РС.

Спектр отображается в 3-мерном изображении.

- Время находится на вертикальной оси
- Частота находится на горизонтальной оси
- Уровень интерпретируется в виде цветов

Настройка перед измерением:

- Соедините порт USB-устройства прибора ET 91c PC
- Введите вариант главного меню УПРАВЛЕНИЕ ОТ РС
- Запустите на РС управляющую программу et91c.exe  $\bullet$

Дальнейшие шаги можно найти в Руководстве по эксплуатации Управляющей программы для РС.

#### 9.3 Когда поддерживающим устройством USBявляется накопитель

ЕТ 91 не соединяется с РС во время измерения. Результаты сохраняются в определяемом пользователем файле USB-накопителя. Текущие результаты можно исследовать на экране ЕТ 91

увидеть ранее полученные результаты, определенный Чтобы пользователем файл результатов нужно передать на РС, где они могут быть отображены с помощью управляющей программы ЕТ91с.

Настройка перед измерением:

- Вставьте USB-накопитель в порт USB-хоста прибора ЕТ 91.
- Введите вариант ГЛАВНОЕ МЕНЮ/ОДНОКРАТНЫЕ ИЗМЕРЕНИЯ/СПЕКТРОГРПММА

# **10 УСТРОЙСТВО УПРАВЛЕНИЯ БАТАРЕЕЙ**

Режимы зарядки батареи

ET 91 оборудуется управляемой от процессора автоматической цепью устройства зарядки-разрядки, обеспечивающей следующие функции:

• Индикация емкости батареи

Процесс зарядки управляет:

- Нормальной зарядкой
- Быстрой зарядкой
- Регенерацией батареи
- Инициализацией батареи
- Предохранением от глубокой разрядки

К этим функциям можно получить доступ, перейдя в **ГЛАВНОЕ МЕНЮ** / **СРЕДСТВО УПРАВЛЕНИЯ БАТАРЕЕЙ** Индикация емкости батареи Система управления батареей непрерывно измеряет состояние батареи. При включении прибора ET 91 на экране появляется

информация, показывающая фактическое состояние батареи в %.

### **10.1 Нормальная зарядка**

При присоединении адаптера сети переменного тока и уровне батареи ниже 60%, автоматическая цепь начинает нормальную зарядку с 0,1C (C – это номинальная емкость встроенной батареи)

При достижении полного заряда, управляющая система автоматически прекращает заряд, и появляется индикация **УРОВЕНЬ БАТАРЕИ > 95 %**  Светодиодный индикатор **CHARGE** светится, пока идет процесс зарядки. При достижении полного заряда зарядное устройство автоматически отключается, и светодиодный индикатор **CHARGE**  гаснет.

### **10.2 Быстрая зарядка**

Когда в **МЕНЮ УПРАВЛЕНИЯ БАТАРЕЕЙ)** выбран режим **БЫСТРАЯ ЗАРЯДКА** или регенеративная зарядка, батарея заряжается относительно большим током (0,5C) приблизительно от 2 до 3 часов, когда прибором нельзя пользоваться. В этом режиме через короткое время прибор автоматически выключится. Если температура батареи превышает окружающую температуру на 10°C, зарядка батареи автоматически закончится.

Мигающий светодиодный индикатор **CHARGE** показывает, что зарядка идет. Когда процесс зарядки завершается, индикатор гаснет, а прибор остается выключенным.

- Может быть получена информация о текущем уровне заряда батареи.
- Процесс может быть прерван нажатием клавиши **ПРЕРВАТЬ (F3)**.

### **10.3 Регенеративный процесс зарядки**

В этом режиме батарея разряжается и быстро заряжается. Во время этого процесса прибор нельзя использовать. Чтобы начать регенерирующий процесс:

• Введите **СРЕДСТВО УПРАВЛЕНИЯ БАТАРЕЕЙ** Выберите вариант **РЕГЕНЕРАЦИЯ** и нажмите **ENTER**

В первой фазе появится сообщение о разрядке. Во второй фазе прибор автоматически выключится, а светодиодный индикатор зарядки будет мигать.

Процесс может быть прерван нажатием клавиши **ПРЕРВАТЬ (F3)**.

### **10.4 Процесс первоначальной зарядки**

Первая зарядка батареи является инициализацией. Она необходима, когда появится предупреждение: **РЕКОМЕНДУЕТСЯ ПЕРВОНА-ЧАЛЬНАЯ ЗАРЯДКА** (этот же процесс требуется при замене батареи). Процесс может быть начат нажатием клавиши **START/STOP**.

В течение 2 - 3 часов процесса будет осуществляться калибровка системы измерения состояния батареи. Первоначальная зарядка может быть пропущена или прервана, но в этих случаях всегда при включении прибора будет появляться следующая индикация уровня заряда батареи **УРОВЕНЬ БАТАРЕИ НЕ ИЗВЕСТЕН**. Поэтому пропускать и прерывать процесс не рекомендуется.

### **НЕ ЗАРЯЖАЙТЕ БАТАРЕИ ПРИ ОКРУЖАЮЩЕЙ ТЕМПЕРАТУРЕ НИЖЕ +5°C ИЛИ ВЫШЕ +45°C**.

### **11 ПОРТЫ USB**

ET 91 имеет два порта USB:

- USB A хост-порт для USB-накопителя
- USB B порт устройства для подключения PC

Имеется две опции передачи:

- Передача результатов
- Передача настроек

### **Важное примечание:**

**Опции можно использовать, только если они активизированы в данном ET 91** 

### **11.1 USB-порт A для USB-накопителя**

ET 91 может быть присоединен к USB-накопителю через интерфейс USB A. USB-накопитель обеспечивает передачу данных между PC и ET 91 без установки на РС специального драйвера.

Это решение предпочтительнее для пользователя, который не имеет прав администратора для установки специального драйвера на свой PC.

В ET 91 используется следующая структура каталогов:

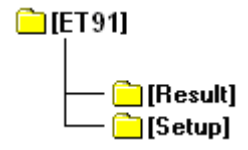

При передаче данных от PC через USB-накопитель нужно пользоваться этой структурой.

### **11.2 USB-порт B для присоединения PC**

ET 91 может быть присоединен к PC через интерфейс USB B. Когда

ET 91 впервые присоединяется к PC, нужно установить драйвер устройства, поставляемый с управляющей программой для РС: ET 91c.exe.

Управляющая программа ET91c.exe обеспечивает следующие возможности:

- Передачу и последующую обработку результатов измерения
- Передачу настроек
- Проверку версий аппаратной части и ПО и других функций ET 91

# **11.3 Передача результатов от ET 91 на USB-накопитель**

- Вставьте USB-накопитель в **USB хост-порт** прибора ET 91
- Введите вариант **USB-НАКОПИТЕЛЬ** в **ГЛАВНОЕ МЕНЮ**

После этого появится страница **ПЕРЕДАЧА ДАННЫХ** 

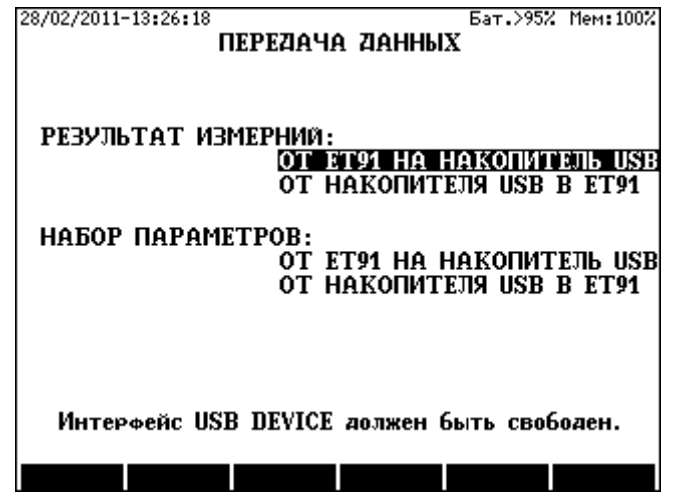

Выберите и введите вариант **ОТ ET 91 К USB-НАКОПИТЕЛЮ** 

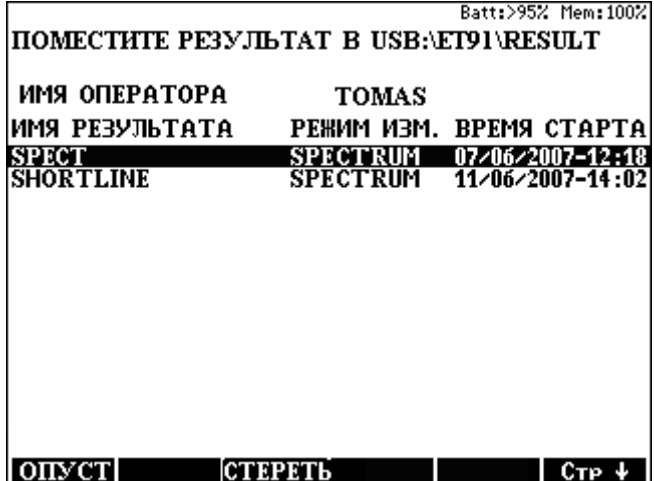

- Чтобы скопировать только один из результатов измерения на USB-накопитель, переведите высвеченную строку на нужное название и нажмите клавишу **СТЕРЕТЬ**(один) **(F3)**
- Чтобы скопировать все результатов измерения, нажмите клавишу **ОПУСТ**(все)**(F1).** Передача результатов с USB-накопителя на ET 91
- Вставьте USB-накопитель в **USB хост-порт** прибора ET 91
- Введите вариант **USB-НАКОПИТЕЛЬ** в **ГЛАВНОЕ МЕНЮ**

После этого появится страница **ПЕРЕДАЧА ДАННЫХ** 

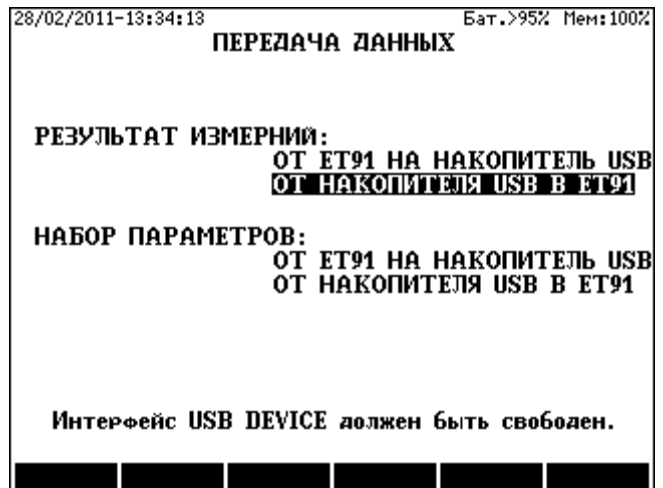

• Выберите и введите вариант **ОТ USB-НАКОПИТЕЛЯ К ET 91**

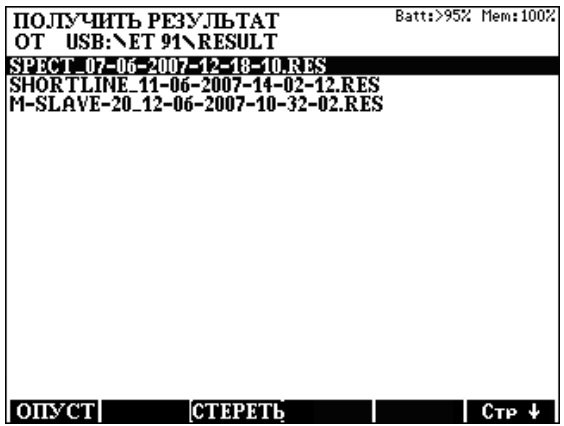

- Чтобы скопировать только один из результатов измерения на РС, переведите высвеченную строку на нужное название и нажмите клавишу **СТЕРЕТЬ**(один) **(F3**
- Чтобы скопировать все результатов измерения, нажмите клавишу **ОПУСТ**(все)**(F1)**

### **11.4 Передача настроек от ET 91 на USB-накопитель**

- Вставьте USB-накопитель в **USB хост-порт** прибора ET 91
- Введите вариант **USB-НАКОПИТЕЛЬ** в **ГЛАВНОЕ МЕНЮ**

### После этого появится страница **ПЕРЕДАЧА ДАННЫХ**

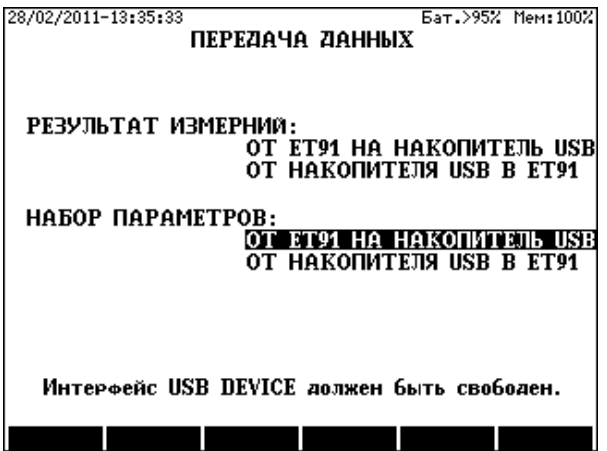

Выберите и введите вариант **ОТ ET 91 К USB-НА КОПИТЕЛЮ** 

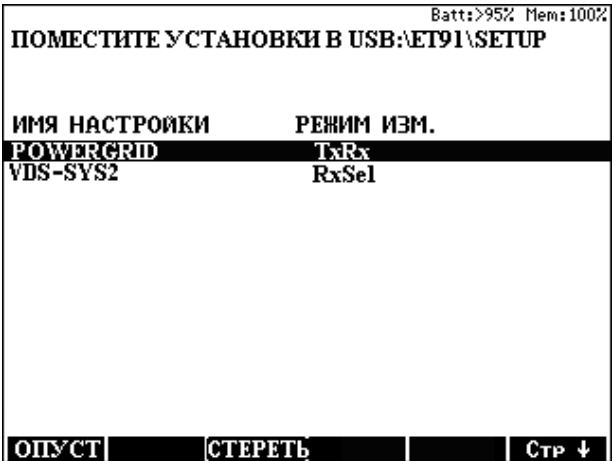

- Чтобы скопировать только один из наборов параметров на USBнакопитель, переведите высвеченную строку на нужное название и нажмите клавишу **СТЕРЕТЬ**(один) **(F3)**
- Чтобы скопировать все наборы параметров, нажмите клавишу **ОПУСТ** (все) **(F1)**

### **11.5 Передача наборов параметров с USB-накопителя на ET 91**

- Вставьте USB-накопитель в **USB хост-порт** прибора ET 91
- Введите вариант **USB-НАКОПИТЕЛЬ** в **ГЛАВНОЕ МЕНЮ**  После этого появится страница **ПЕРЕДАЧА ДАННЫХ**

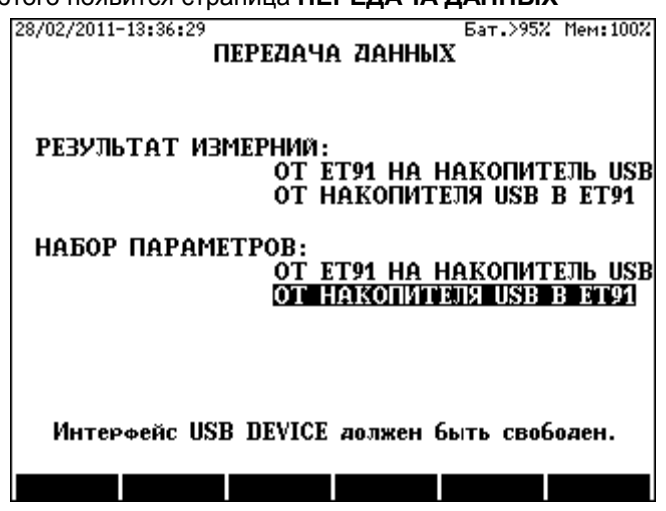

• Выберите и введите вариант **ОТ USB-НАКОПИТЕЛЯ К ET 91**

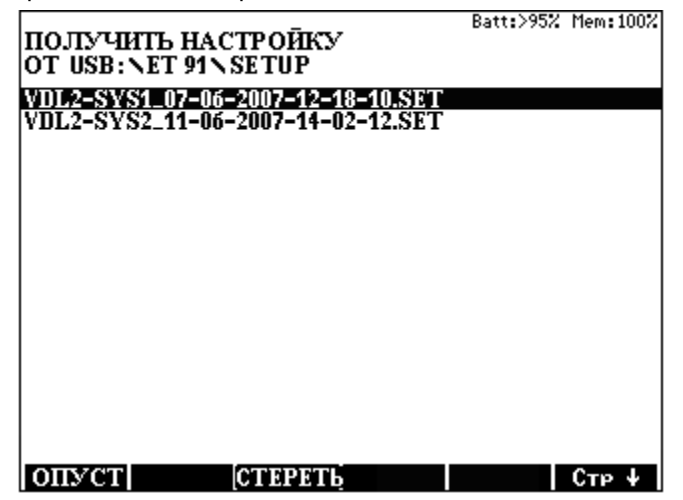

- Чтобы скопировать только один из наборов параметров на РС, переведите высвеченную строку на нужное название и нажмите клавишу **СТЕРЕТЬ**(один) **(F3)**
- Чтобы скопировать все наборы параметров, нажмите клавишу **ОПУСТ**(все)**(F1)**

# **12 СОСТОЯНИЕ И ОПЦИИ**

Позиция **Состояние и Опции** в **ГЛАВНОЕ МЕНЮ** предоставляет полезную информацию об аппаратных средствах и программном обеспечении на двух страницах:

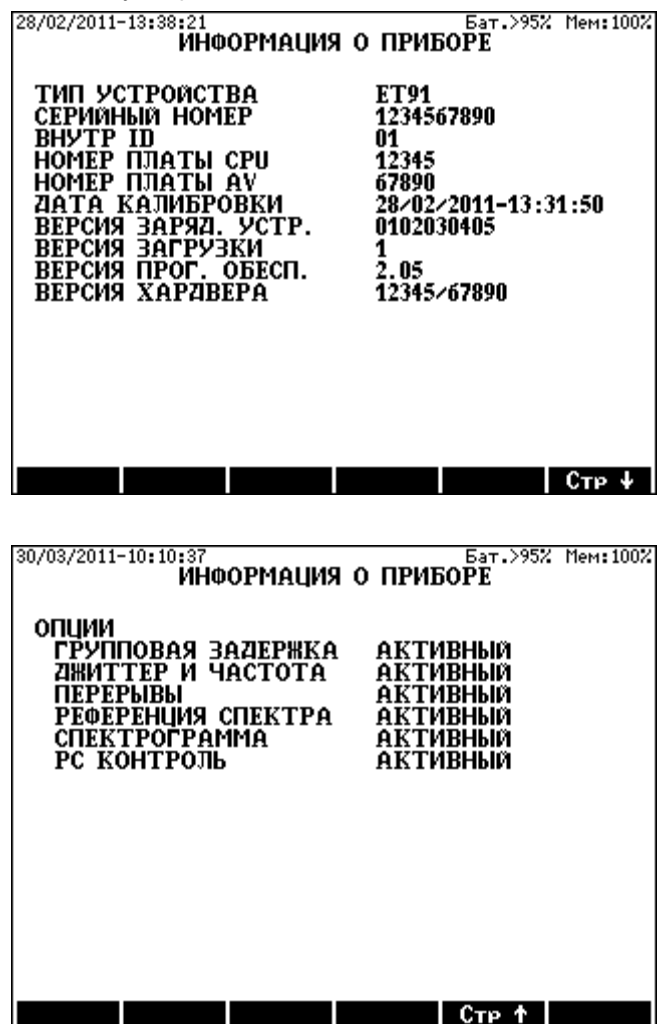

**В случае измерений Ведущий-Ведомый оба прибора должны иметь один и тот же номер версии программного обеспечения!** 

### **13 НАСТРОЙКА**

В режиме настройки можно установить несколько важных параметров.

В меню общей настройки можно выйти из главного меню.

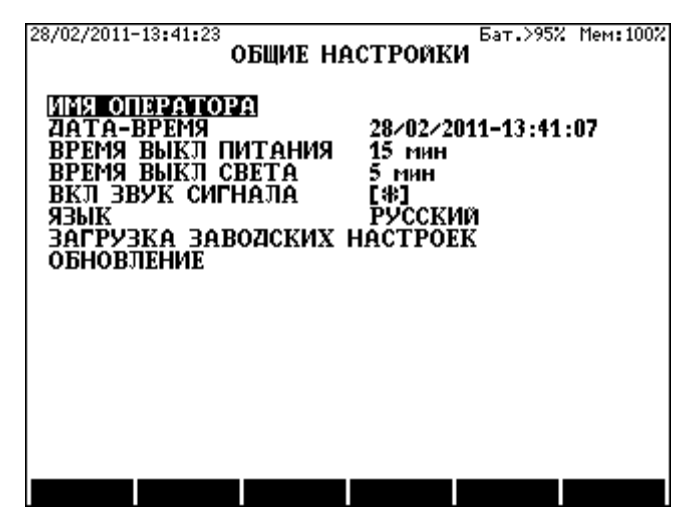

Дату и время можно впечатать цифровыми клавишами. Имя оператора можно впечатать, как SMS в мобильных телефонах (пробел вводится нажатием дважды клавиши **0**, возврат - клавишей ←, принятие клавишей **ENTER**, переход - клавишей **ESC**)

Для изменения других параметров:

- Выберите параметр клавишами вертикального курсора и нажмите **ENTER.**
- Измените параметр клавишами горизонтального курсора и нажмите **ENTER.**

**Примечание**: В режиме **ВЕДОМЫЙ** система отключения питания не задействована.

# **14 ОБНОВЛЕНИЕ ПРОГРАММНОГО ОБЕСПЕЧЕНИЯ (ET91U.EXE)**

Программное обеспечение ET 91 может быть обновлено без вскрытия прибора. Новую версию программного обеспечения можно загрузить из PC, используя файл обновления, созданный производителем. Этот файл содержит описание процесса обновления.

Для установления ET 91 на режим обновления:

- Введите вариант **НАСТРОЙКА**
- Выберите вариант **ОБНОВИТЬ** с помощью клавиш вертикального курсора
- Нажмите **ENTER**

После этого ET 91 готов к обновлению. Чтобы вернуться без обновления, выключите прибор.

### **15 ТЕХНИЧЕСКИЕ ХАРАКТЕРИСТИКИ**

### **15.1 Общие характеристики**

### Источник питания: Встроенный блок аккумуляторных NIMH батарей Время работы.................................................................прибл. 8 часов (без подсветки) Зарядка (без вынимания блока батарей) От сети 230 В ...................................... с помощью сетевого адаптера От автомобильной батареи 12 В ....... с помощью автомоб. адаптера Время зарядки.................................................................... менее 3 часов (режим быстрой зарядки) Дисплей ................. графический ЖКИ с подсветкой на 320 x 240 точек Соединители Соединитель для сетевого и автомоб. адаптера......коакс 2,1/5,5 мм Соединитель источника питания для активного пробника ......................................................................... Mini-din-4P Симметричные соединители для L1 и L2 .....банановые гнезда 4 мм Коаксиальные соединители для L1 и L2 ..........................гнезда BNC USB A ................................... хост-порт USB 1.1 для USB-накопителя (поддерживается файловой системой FAT 16) USB B.....................порт устройства USB 1.1 для присоединения PC (предоставляется драйвер устройства) Защита от перегрузки Между жилами "a" и "b" или землей ..................200 В пост. тока (DC) Продольное напряжение................................................60 В пер. тока Диапазоны окружающей температуры Опорная..................................................................................... 23±5 °C Отн. влажность от 45 до 75 % Нормальная работа ........................................................от 0 до +40 °C Отн. влажность от 30 % до 75 % \*(<25 г/м<sup>3</sup>) Допустимый рабочий диапазон ................................... от -5 до +45 °C Отн. влажность от 5 % до 95 % \*(<29 г/м $^3$ ) Хранение и транспортирование ................................от –40 до +70 °C Отн. влажность 95 % при +45 °С \*(<35 г/м<sup>3</sup>) Размеры...............................................................................224 x 160 x 74 мм Масса (включая батарейный блок)...................................... прибл. 1,5 кг

\* Без конденсации

# **15.2 Однократные ручные измерения**

# **Селективный приемник**

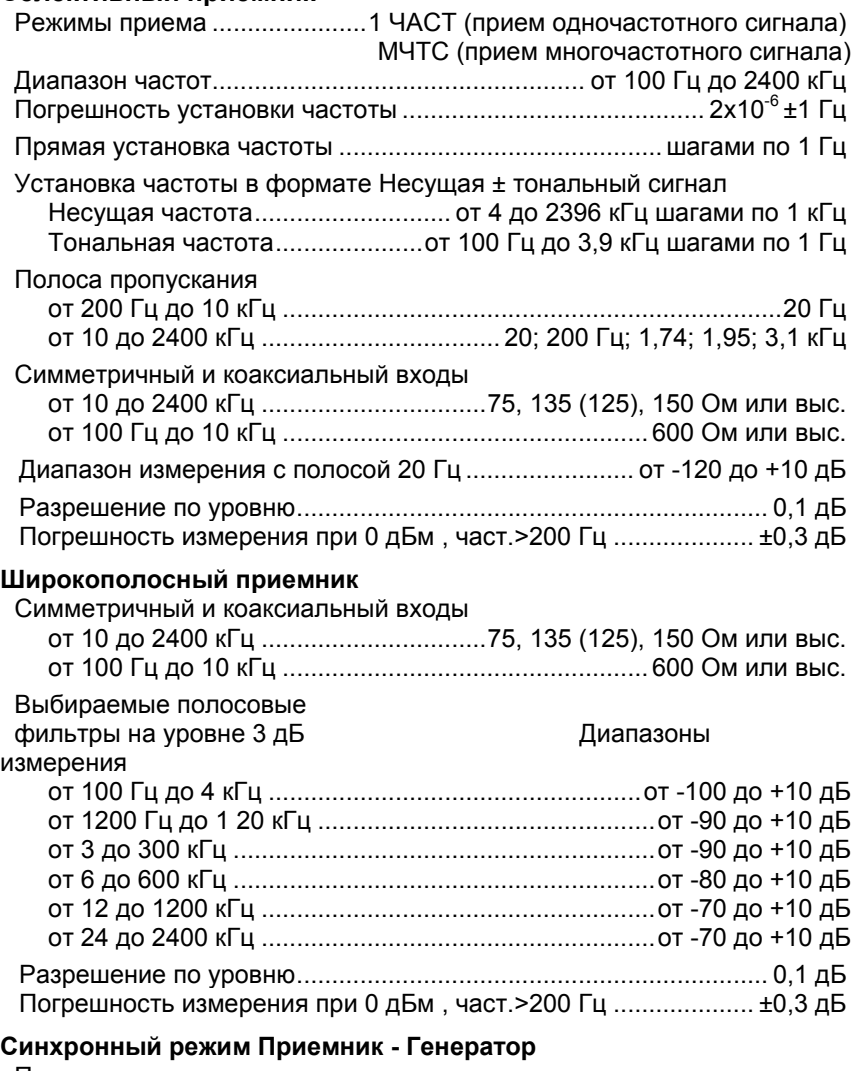

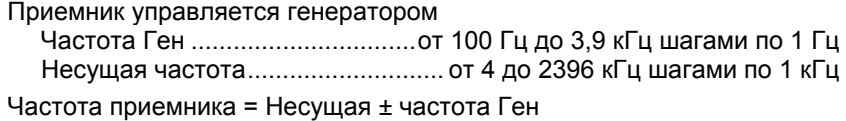
## **Генератор**

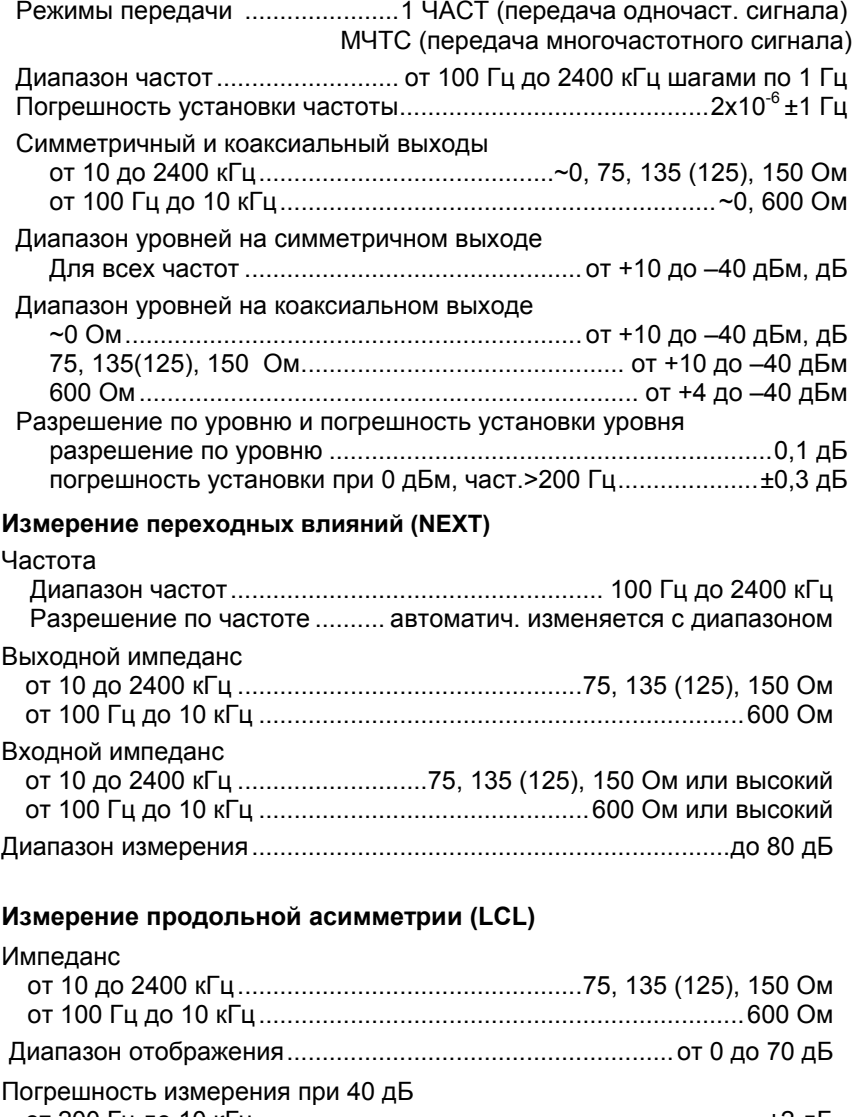

## **Измерение затухания несогласованности**

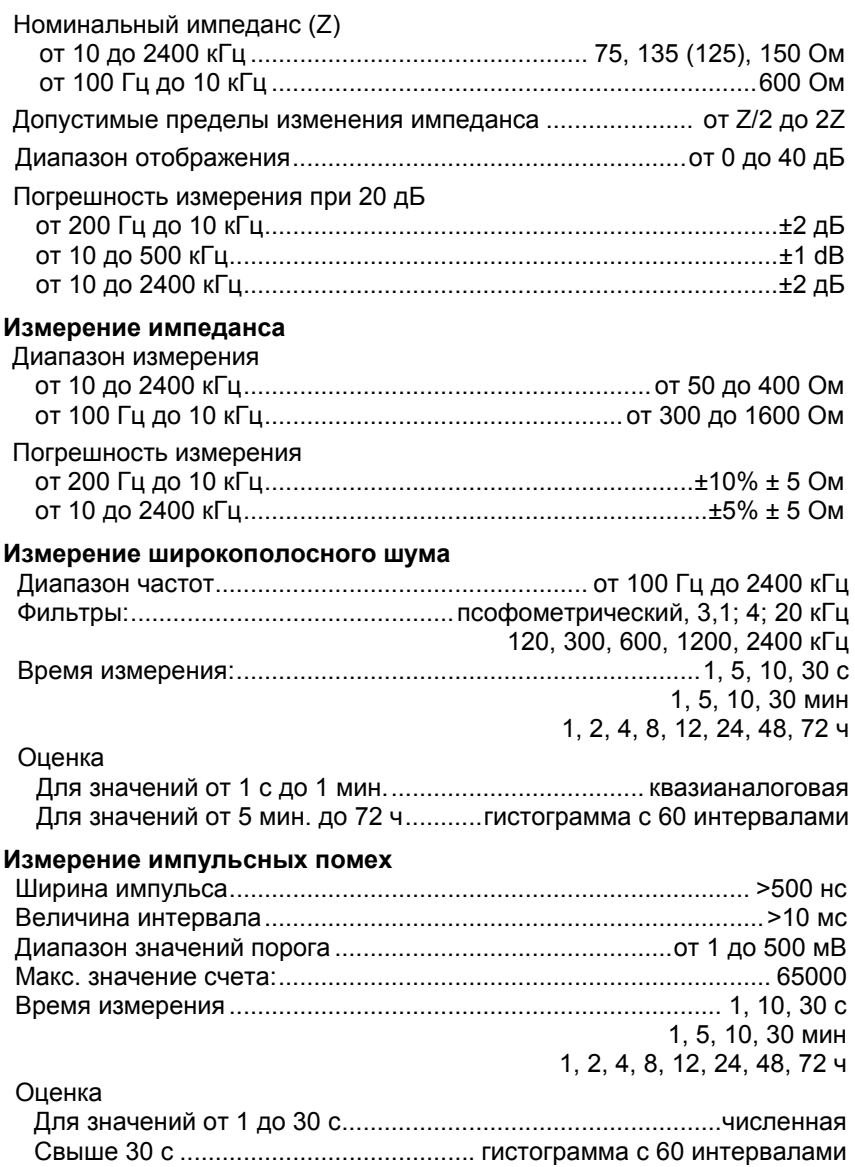

# **Анализатор спектра**

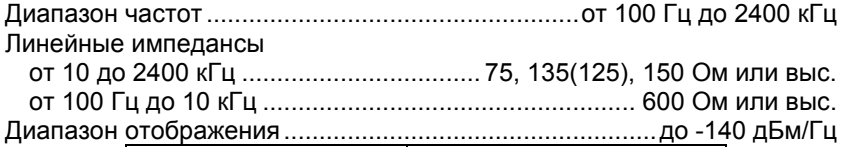

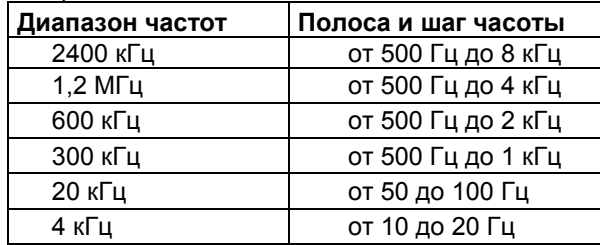

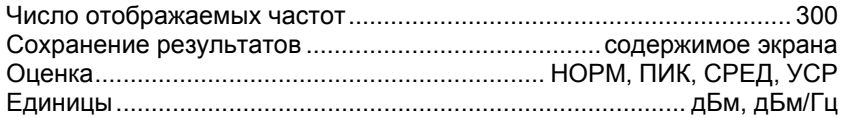

# **15.3 Опции ПО**

# **Измерение группового времени прохождения (опция ПО)**

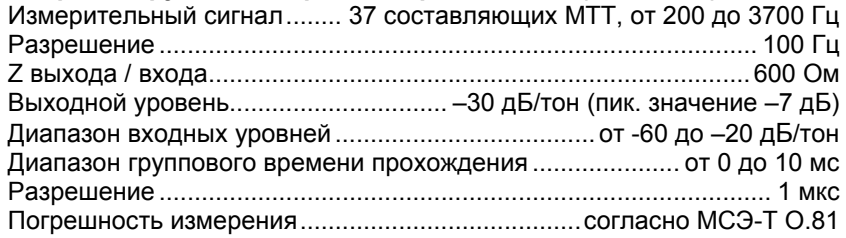

## **Фазовый джиттер и сдвиг частоты (опция ПО)**

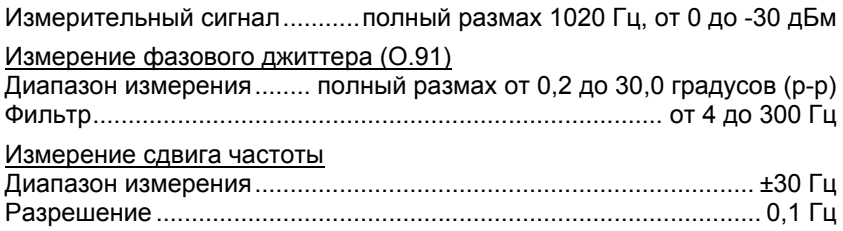

### Измерение кратковременных перерывов (опция ПО)

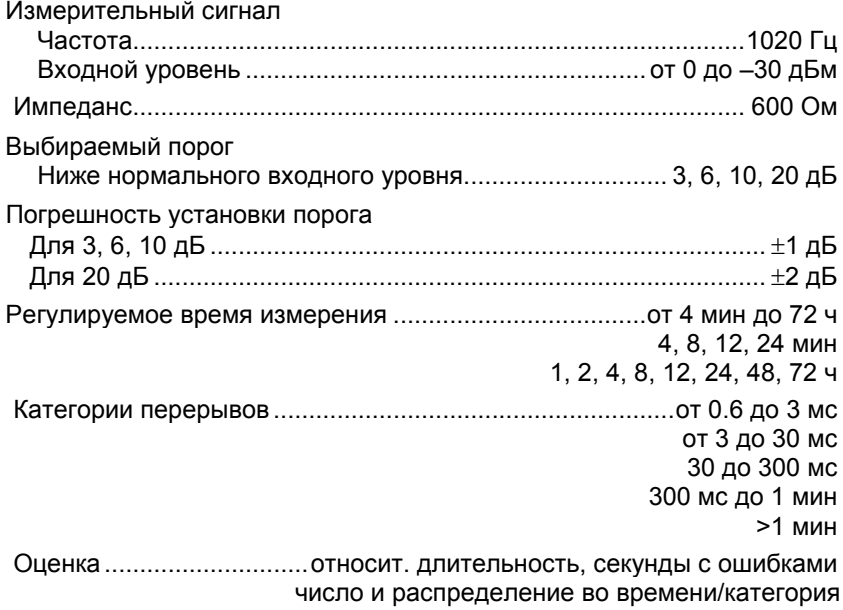

### 15.4 Аппаратные опции

#### Внешний аттенюатор (аппаратная опция)

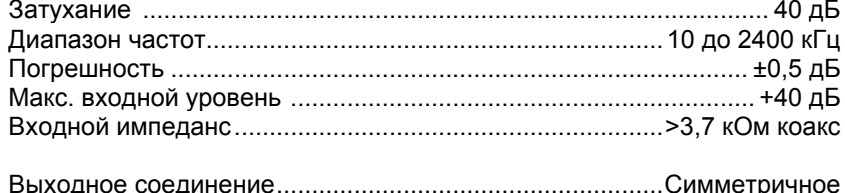

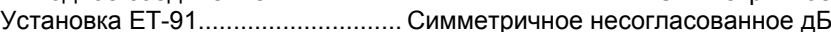

# **16 ИНФОРМАЦИЯ ДЛЯ ЗАКАЗА**

### **ИЗМЕРИТЕЛЬНЫЙ КОМПЛЕКС ВЧ-СВЯЗИ ET 91** ........... 437-000-000 **Включая:**

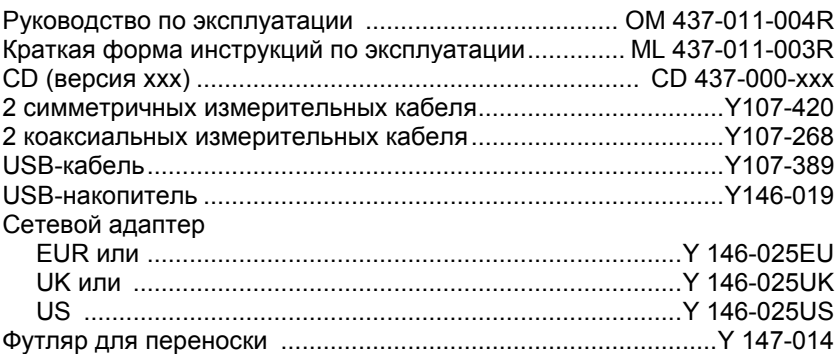

#### **Опции**

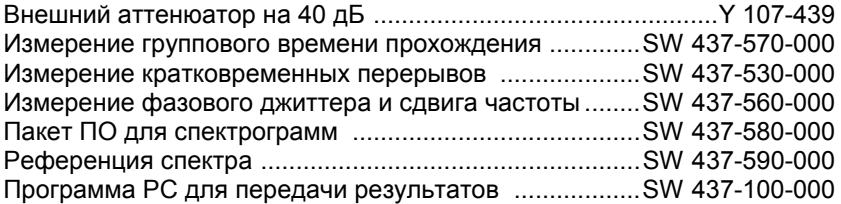